Dell Vostro 3460 Manual do Proprietário

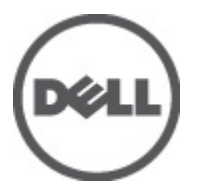

Modelo regulamentar: P34G Tipo regulamentar: P34G001

## <span id="page-1-0"></span>Notas, avisos e advertências

NOTA: Uma NOTA indica informações importantes para melhor utilizar o computador. W

AVISO: Um AVISO indica potenciais danos do hardware ou a perda de dados e explica como evitar o problema.

ADVERTÊNCIA: Uma ADVERTÊNCIA indica potenciais danos no equipamento, lesões corporais ou mesmo morte. ∧

#### **©** 2012 Dell Inc.

Λ

Marcas comerciais utilizadas neste documento: Dell™, o logótipo DELL, Dell Precision™, Precision ON™,ExpressCharge™, Latitude™, Latitude ON™, OptiPlex™, Vostro™ e Wi-Fi Catcher™ são marcas comerciais da Dell Inc. Intel®, Pentium®, Xeon®, Core™, Atom™, Centrino® e Celeron® são marcas comerciais registadas ou marcas comerciais da Intel Corporation nos Estados Unidos e noutros países. AMD® é marca comercial registada e AMD Opteron™, AMD Phenom™, AMD Sempron™, AMD Athlon™, ATI Radeon™ e ATI FirePro™ são marcas comerciais da Advanced Micro Devices, Inc. Microsoft®, Windows®, MS-DOS®, Windows Vista®, o botão de iniciar do Windows Vista e Office Outlook® são marcas comerciais ou marcas comerciais registadas da Microsoft Corporation nos Estados Unidos e/ou noutros países. Blu-ray Disc™ é uma marca comercial da Blu-ray Disc Association (BDA), licenciada para utilização em discos e leitores. A marca nominativa Bluetooth® é uma marca comercial registada da Bluetooth® SIG, Inc. e qualquer utilização desta marca por parte da Dell é feita sob licença. Wi-Fi® é uma marca comercial registada da Wireless Ethernet Compatibility Alliance, Inc.

2012 - 06

Rev. A00

# Índice

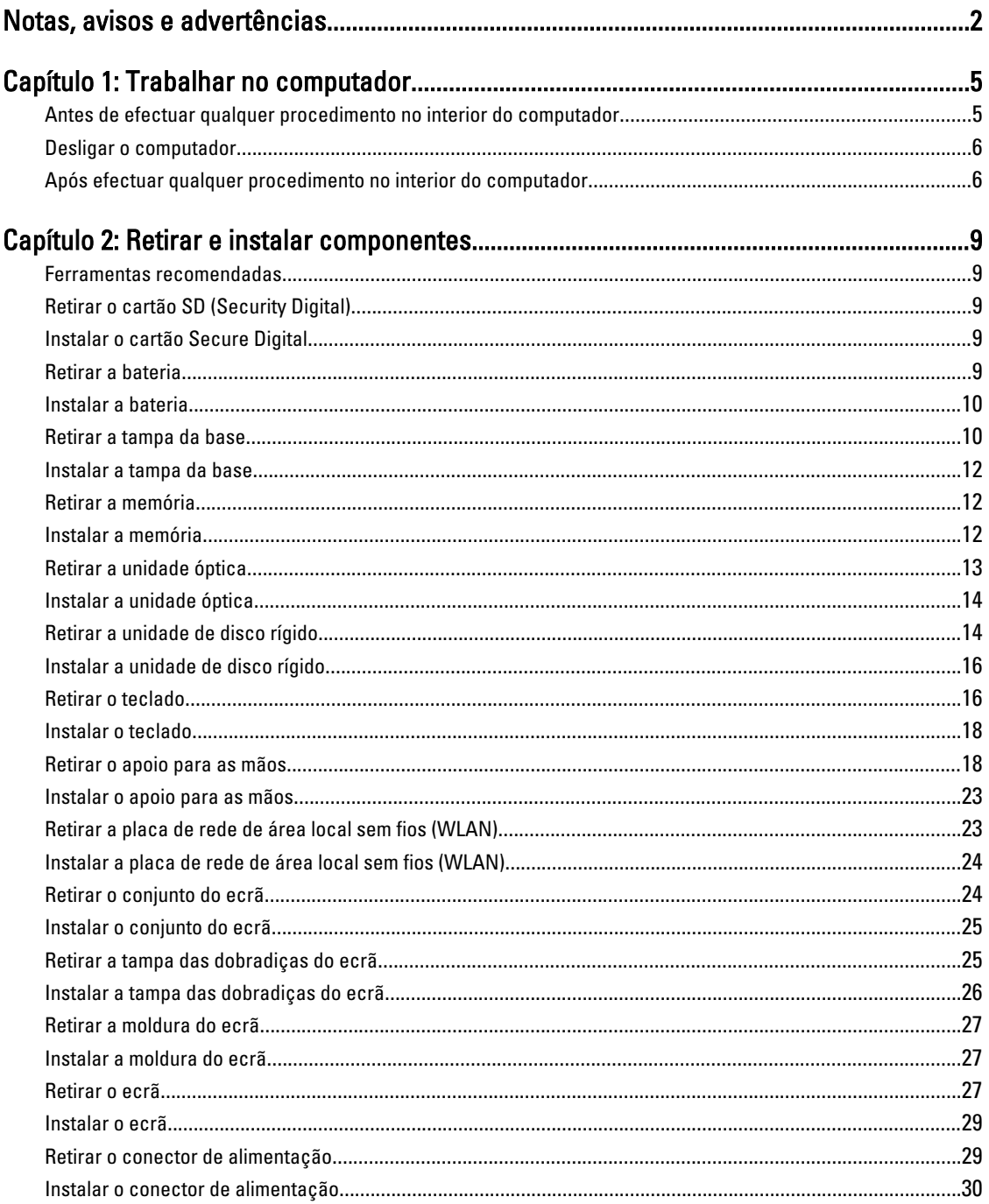

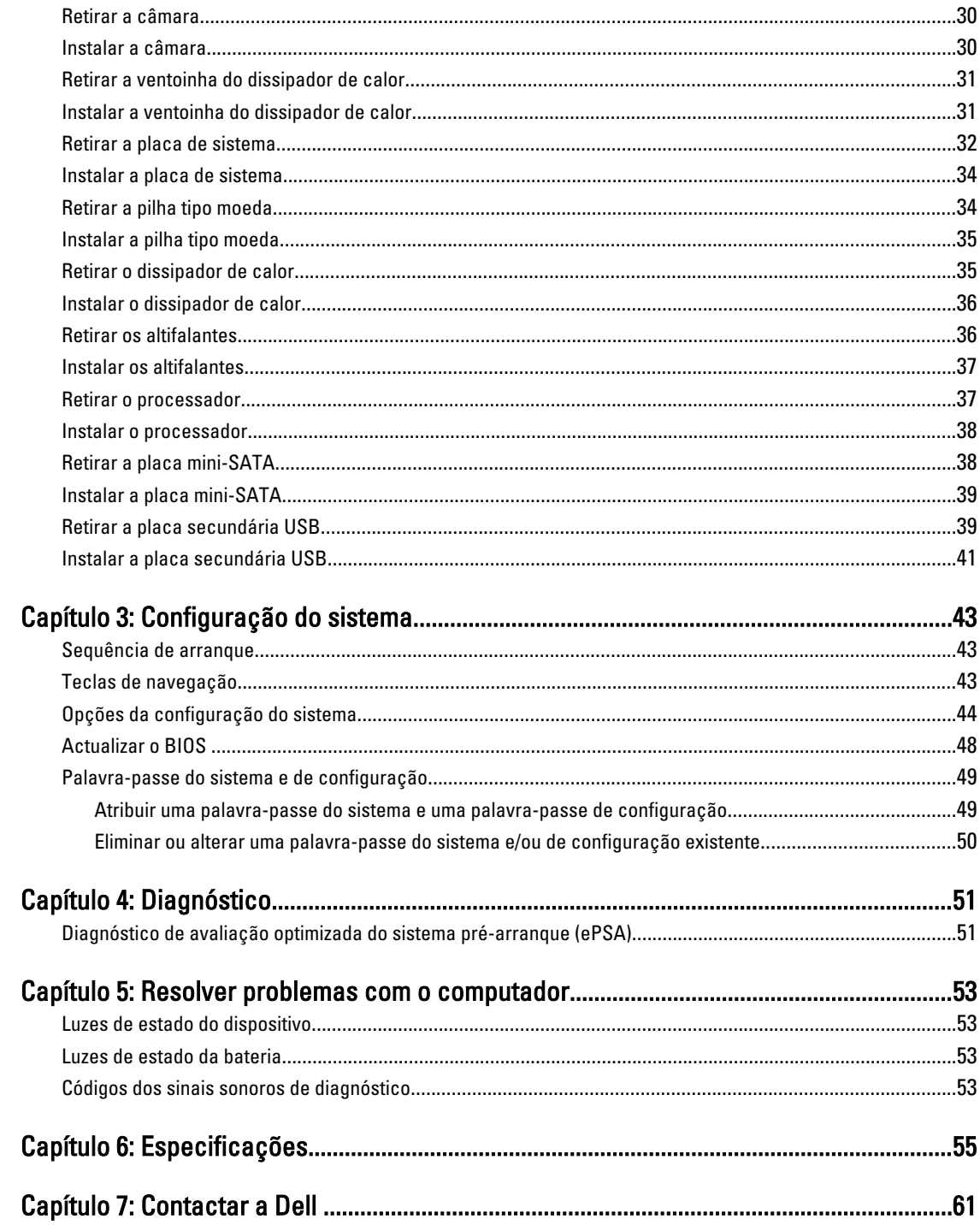

## <span id="page-4-0"></span>Trabalhar no computador

#### Antes de efectuar qualquer procedimento no interior do computador

Utilize as seguintes directrizes de segurança para ajudar a proteger o computador de potenciais danos, e para ajudar a assegurar a sua segurança pessoal. Salvo indicação em contrário, cada procedimento neste documento pressupõe a existência das seguintes condições:

- Efectuou os passos indicados em "Trabalhar no computador".
- Leu as informações de segurança fornecidas com o computador.
- É possível substituir ou, se adquirido em separado, instalar um componente ao efectuar o procedimento de remoção na ordem inversa.

ADVERTÊNCIA: Antes de trabalhar no interior do computador, leia as informações de segurança fornecidas com o mesmo. Para obter informações adicionais sobre melhores práticas de segurança, consulte a página principal de Conformidade regulamentar em www.dell.com/regulatory\_compliance .

AVISO: Muitas das reparações só podem ser efectuadas por um técnico de assistência qualificado. Apenas deverá efectuar a resolução de problemas e algumas reparações simples, conforme autorizado na documentação do produto ou como orientado pelo serviço de assistência on-line ou por telefone e pela equipa de suporte. Os danos causados por assistência não autorizada pela Dell não são abrangidos pela garantia. Leia e siga as instruções sobre segurança fornecidas com o produto.

AVISO: Para evitar descargas electrostáticas, ligue-se à terra utilizando uma faixa de terra para pulso ou tocando periodicamente numa superfície metálica não pintada, tal como um conector na parte posterior do computador.

AVISO: Manuseie cuidadosamente os componentes e as placas. Não toque nos componentes ou nos contactos da placa. Segure a placa pelas extremidades ou pelo suporte metálico de instalação. Segure nos componentes, como um processador, pelas extremidades e não pelos pinos.

AVISO: Quando desligar um cabo, puxe pelo respectivo conector ou pela patilha e não pelo próprio cabo. Alguns cabos possuem conectores com patilhas de bloqueio. Se estiver a desligar este tipo de cabo, prima as patilhas de bloqueio antes de desligar o cabo. À medida que puxa os conectores, mantenha-os alinhados para evitar que os pinos do conector dobrem. Do mesmo modo, antes de ligar um cabo, certifique-se de ambos os conectores estão correctamente orientados e alinhados.

 $\mathbb Z$  NOTA: Pode haver diferenças de aparência entre a cor do seu computador e determinados componentes em relação aos apresentados nas ilustrações deste documento.

Para evitar danificar o computador, execute os seguintes passos antes de começar a efectuar qualquer procedimento no interior do mesmo.

- 1. Certifique-se de que a superfície de trabalho é plana e que está limpa para evitar que a tampa do computador fique riscada.
- 2. Deslique o computador (consulte [Desligar o computador\)](#page-5-0).

1

<span id="page-5-0"></span>3. Se o computador estiver ligado a um dispositivo de ancoragem (ancorado), como a "Slice" de bateria ou Base multimédia opcional, desancore-o.

AVISO: Para desligar um cabo de rede, desligue primeiro o cabo do computador e, em seguida, desligue o cabo do dispositivo de rede.

- 4. Desligue todos os cabos de rede do computador.
- 5. Desligue o computador e todos os dispositivos a ele ligados das respectivas tomadas eléctricas.
- 6. Feche o ecrã e vire o computador ao contrário numa superfície plana.

NOTA: Para evitar danificar a placa do sistema, tem de remover a bateria principal antes de realizar a assistência ao computador.

- 7. Retire a bateria principal.
- 8. Vire o computador ao contrário, virado para cima.
- 9. Abra o ecrã.

10. Prima o botão de alimentação para ligar a placa de sistema à terra.

AVISO: Para evitar choques eléctricos, desligue sempre o computador da tomada eléctrica antes de abrir o ecrã.

AVISO: Antes de tocar em qualquer parte interior do computador, ligue-se à terra tocando numa superfície metálica não pintada, tal como o metal na parte posterior do computador. Enquanto trabalha, toque periodicamente numa superfície metálica não pintada para dissipar a electricidade estática, uma vez que esta pode danificar os componentes internos.

11. Retire qualquer ExpressCard ou Smart Card instalada das respectivas ranhuras.

#### Desligar o computador

AVISO: Para evitar a perda de dados, guarde e feche todos os ficheiros abertos e saia de todos os programas abertos antes de desligar o computador.

- 1. Encerrar o sistema operativo:
	- No Windows 7:

Clique em Iniciar e, em seguida, clique em Encerrar.

– No Windows Vista:

Clique em Iniciar<sup>es</sup>, clique na seta no canto inferior direito do menu Iniciar, conforme ilustrado abaixo e, em seguida, clique em Encerrar.

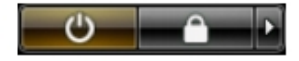

– No Windows XP:

Clique em Iniciar → Desligar o computador → Desligar . O computador desliga-se após a conclusão do processo de encerramento do sistema operativo.

2. Certifique-se de que o computador e todos os dispositivos anexados se encontram desligados. Se o computador e os dispositivos a estes ligados não se tiverem desligado automaticamente quando encerrou o sistema operativo, mantenha premido o botão de alimentação durante cerca de 4 segundos para os desligar.

#### Após efectuar qualquer procedimento no interior do computador

Uma vez concluído o procedimento de reposição de componente, certifique-se de que liga os dispositivos externos, placas e cabos antes de ligar o computador.

#### AVISO: Para evitar danos no computador, utilize apenas a bateria designada para este computador Dell. Não utilize baterias específicas de outros computadores Dell.

- 1. Ligue todos os dispositivos externos, tais como um replicador de portas, "slice" da bateria ou base de multimédia e volte a colocar todas as placas, como por exemplo, uma ExpressCard.
- 2. Ligue todos os cabos de telefone ou de rede ao computador.

#### AVISO: Para ligar um cabo de rede, ligue em primeiro lugar o cabo ao dispositivo de rede e, em seguida, ligue-o ao computador.

- 3. Volte a colocar a bateria.
- 4. Ligue o computador e todos os dispositivos anexados às respectivas tomadas eléctricas.
- 5. Ligue o computador.

## <span id="page-8-0"></span>Retirar e instalar componentes

Esta secção fornece informações detalhadas sobre como retirar ou instalar os componentes do computador.

#### Ferramentas recomendadas

Os procedimentos descritos neste documento podem requerer as seguintes ferramentas:

- Chave de parafusos de ponta chata pequena
- Chave de parafusos Phillips
- Instrumento aguçado em plástico

### Retirar o cartão SD (Security Digital)

- 1. Siga os procedimentos indicados em Antes de efectuar qualquer procedimento no interior do computador.
- 2. Empurre o cartão SD para dentro para retirá-lo do computador. Deslize o cartão SD para fora do computador.

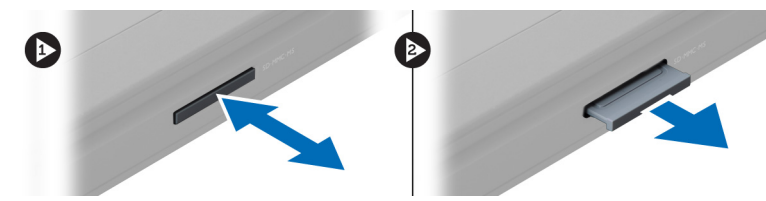

### Instalar o cartão Secure Digital

- 1. Empurre o cartão SD para dentro da ranhura até que encaixe no lugar.
- 2. Siga os procedimentos indicados em Após efectuar qualquer procedimento no interior do computador.

#### Retirar a bateria

- 1. Siga os procedimentos indicados em Antes de efectuar qualquer procedimento no interior do computador.
- 2. Deslize os trincos da bateria para soltar a bateria.

<span id="page-9-0"></span>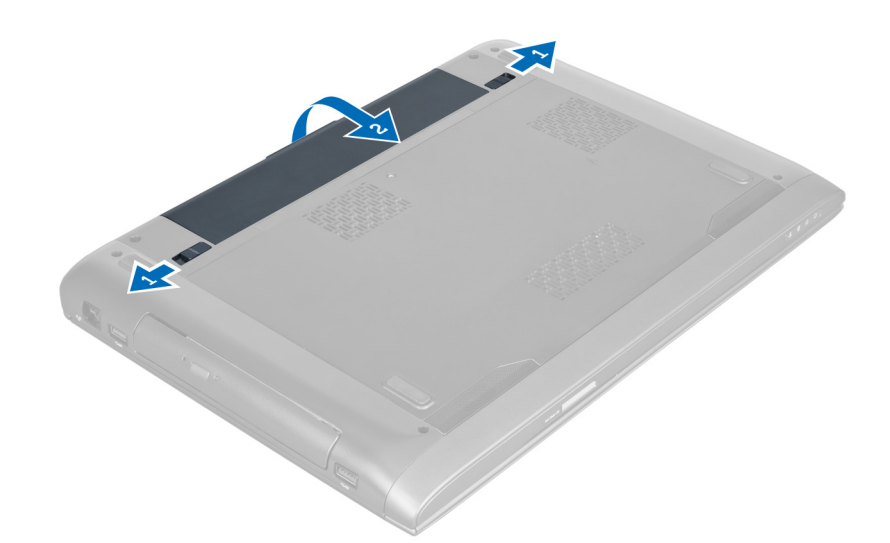

3. Levante e retire a bateria do computador.

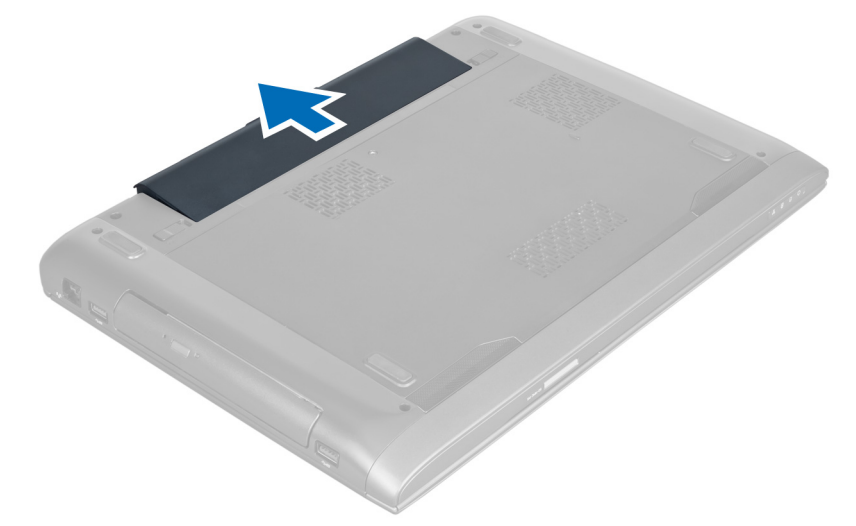

### Instalar a bateria

- 1. Deslize a bateria para dentro da ranhura até que encaixe no lugar.
- 2. Siga os procedimentos indicados em Após efectuar qualquer procedimento no interior do computador.

### Retirar a tampa da base

- 1. Siga os procedimentos indicados em Antes de efectuar qualquer procedimento no interior do computador.
- 2. Retire a bateria.
- 3. Retire o(s) parafuso(s) que fixa(m) a tampa ao computador. Levante a tampa.

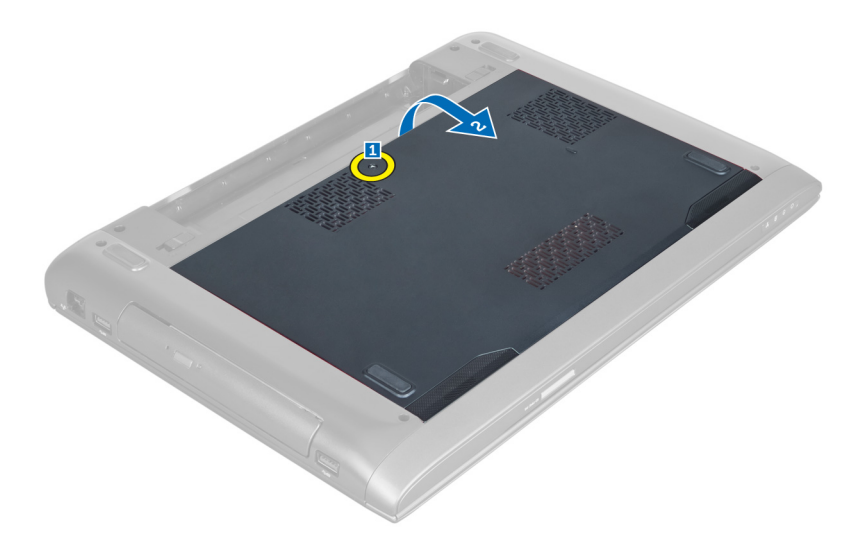

4. Faça deslizar a tampa para fora para soltá-la dos respectivos entalhes no computador.

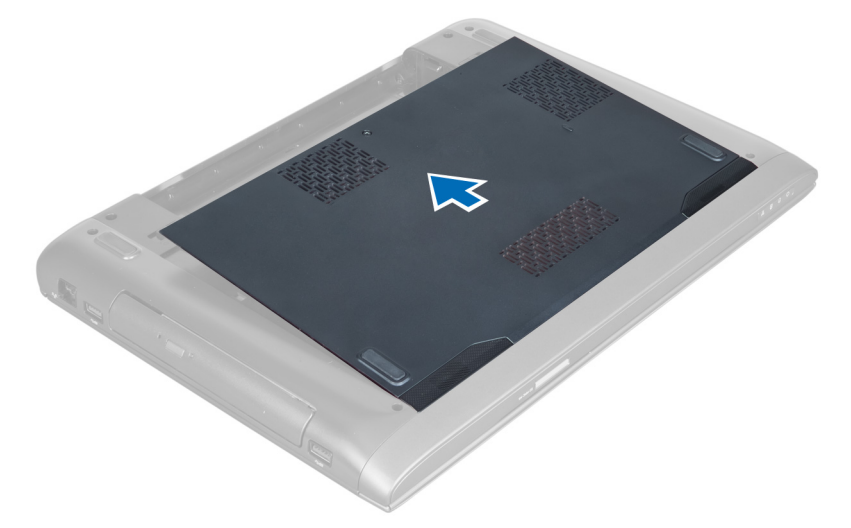

5. Levante a tampa e retire-a do computador.

<span id="page-11-0"></span>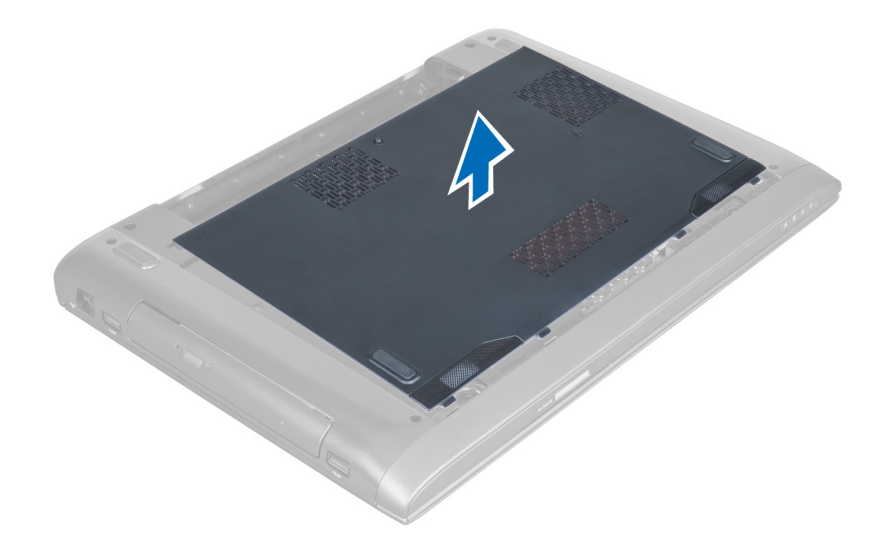

#### Instalar a tampa da base

- 1. Posicione a extremidade da tampa da base sobre o computador e deslize-a no computador.
- 2. Aperte o(s) parafuso(s) para fixar a tampa da base ao computador.
- 3. Instale a bateria.
- 4. Siga os procedimentos indicados em Após efectuar qualquer procedimento no interior do computador.

### Retirar a memória

- 1. Siga os procedimentos indicados em Antes de efectuar qualquer procedimento no interior do computador.
- 2. Retirar:
	- a) bateria
	- b) tampa da base
- 3. Levante os grampos de fixação do módulo de memória até que se solte. Levante e retire o módulo de memória do respectivo conector.

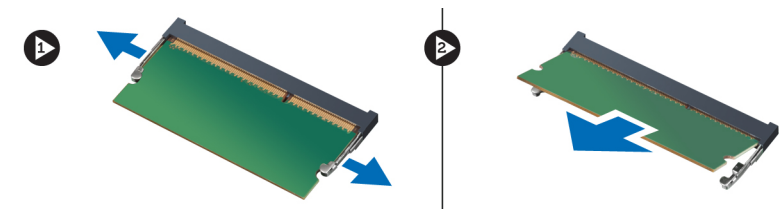

#### Instalar a memória

- 1. Introduza e fixe o módulo de memória na placa de sistema.
- 2. Instalar:
	- a) tampa da base
	- b) bateria
- 3. Siga os procedimentos indicados em Após efectuar qualquer procedimento no interior do computador.

### <span id="page-12-0"></span>Retirar a unidade óptica

- 1. Siga os procedimentos indicados em Antes de efectuar qualquer procedimento no interior do computador.
- 2. Retirar:
	- a) bateria
	- b) tampa da base
- 3. Retire o parafuso que fixa a unidade óptica ao computador.

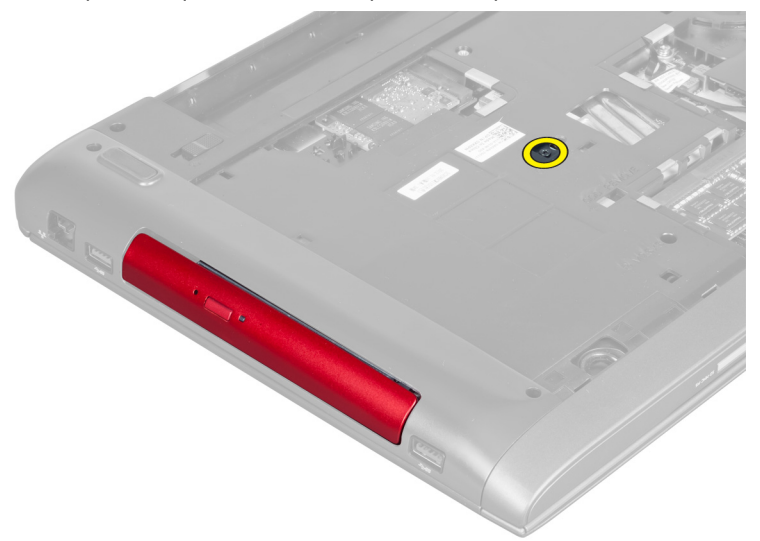

4. Utilize um parafuso de cabeça chata para levantar a unidade óptica do computador.

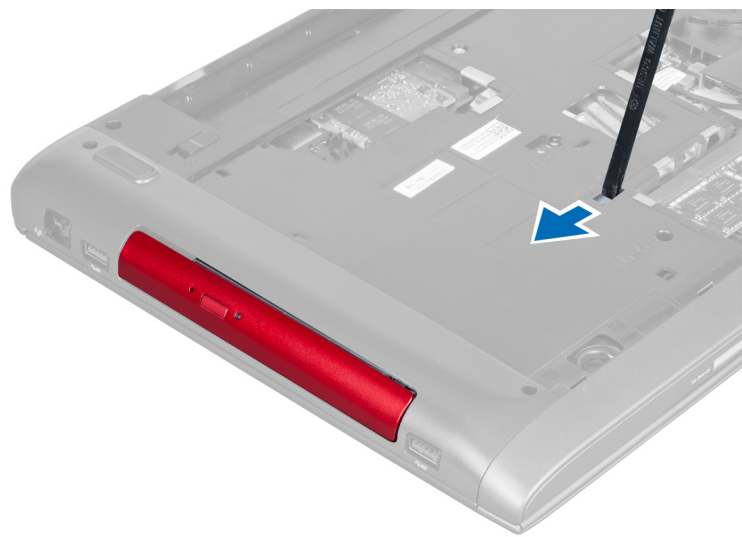

5. Faça deslizar a unidade óptica para fora e retire-a do computador.

<span id="page-13-0"></span>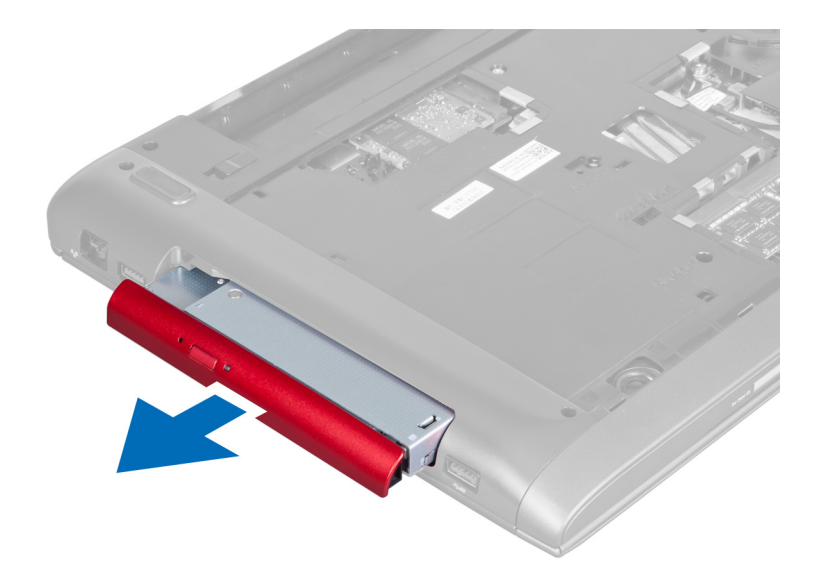

6. Retire os parafusos que fixam o suporte da unidade óptica. Retire o suporte da unidade óptica da unidade.

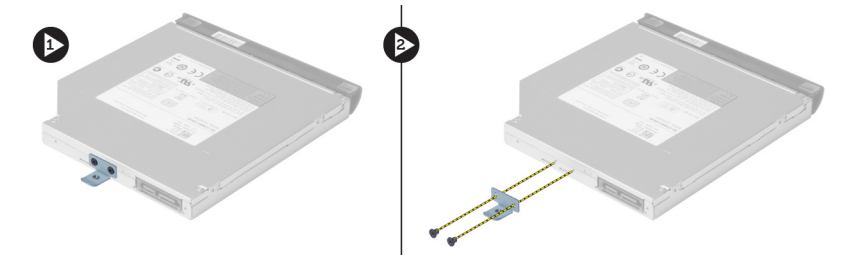

#### Instalar a unidade óptica

- 1. Volte a colocar o suporte da unidade óptica e aperte os parafusos que a fixam ao suporte.
- 2. Faça deslizar a unidade óptica para dentro do compartimento no chassis.
- 3. Aperte o parafuso para fixar a unidade óptica ao computador.
- 4. Instalar:
	- a) tampa da base
	- b) bateria
- 5. Siga os procedimentos indicados em Após efectuar qualquer procedimento no interior do computador.

### Retirar a unidade de disco rígido

- 1. Siga os procedimentos indicados em Antes de efectuar qualquer procedimento no interior do computador.
- 2. Retirar:
	- a) bateria
	- b) tampa da base
- 3. Retire os parafusos que fixam a unidade de disco rígido ao computador.

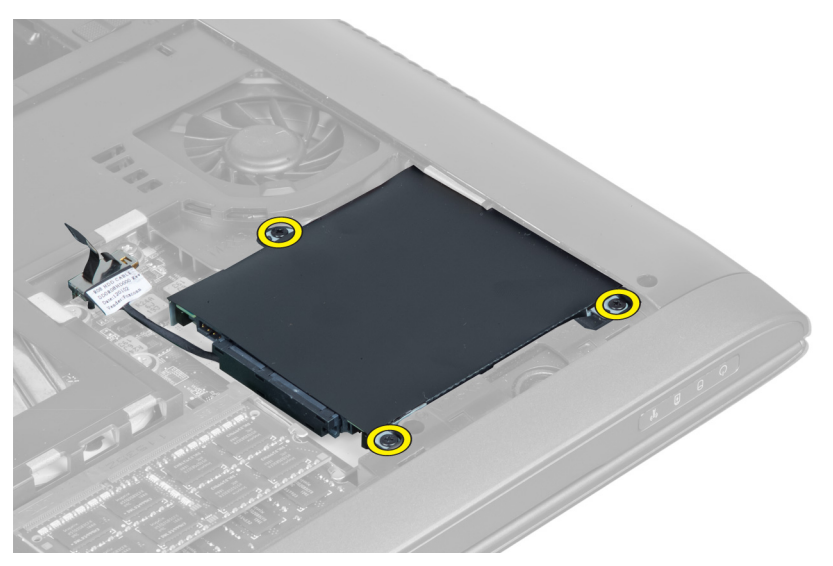

4. Levante a patilha para desligar o cabo da unidade de disco rígido da placa de sistema. Levante a unidade de disco rígido para soltá-la do chassis.

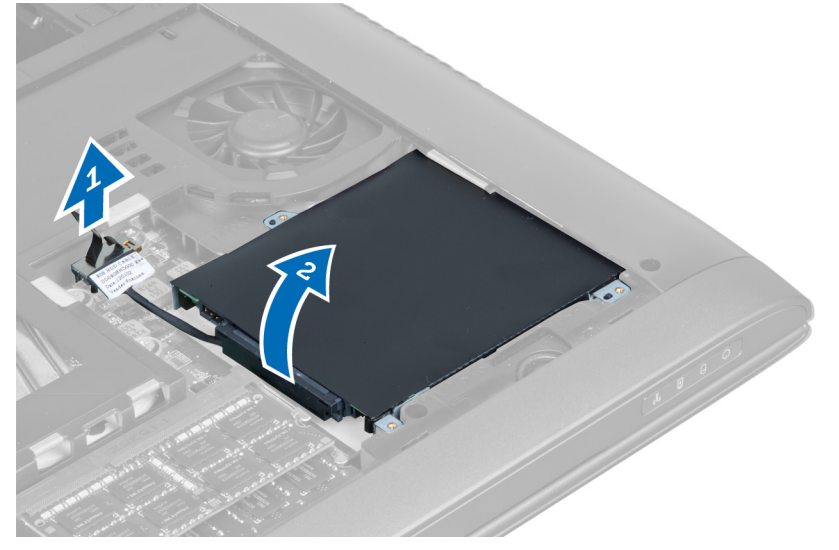

5. Deslize e retire a unidade de disco rígido do computador.

<span id="page-15-0"></span>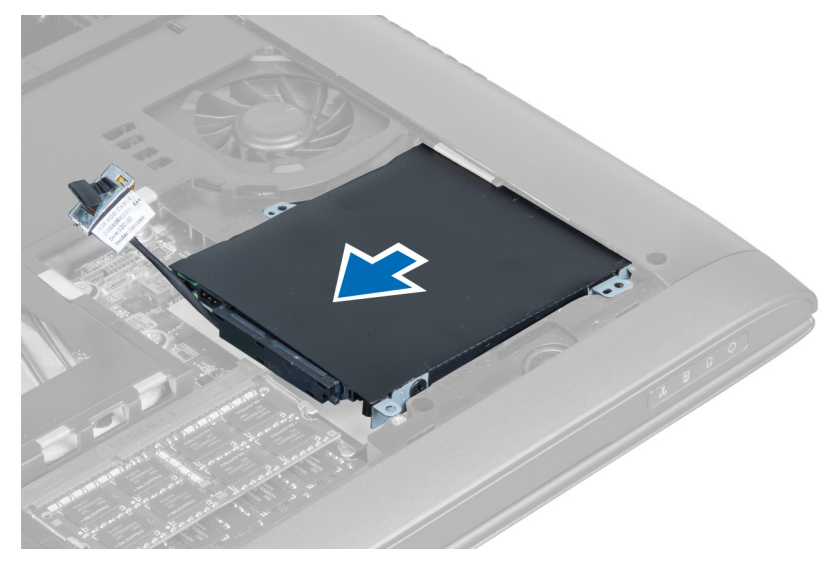

6. Desligue o cabo da unidade de disco rígido. Retire os parafusos que fixam a unidade de disco rígido ao respectivo suporte. Levante a unidade de disco rígido do suporte.

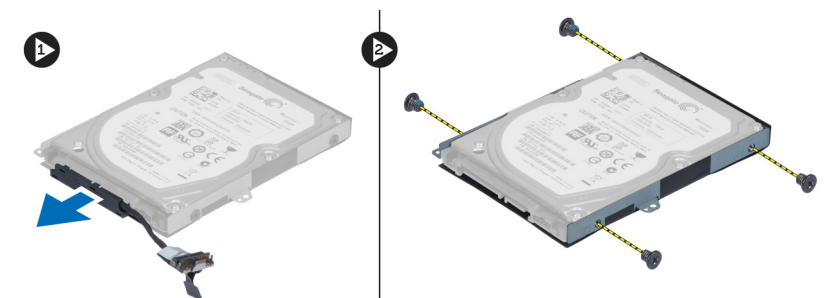

### Instalar a unidade de disco rígido

- 1. Coloque a unidade de disco rígido no respectivo suporte.
- 2. Aperte os parafusos que fixam o suporte da unidade de disco rígido à unidade.
- 3. Ligue o cabo da unidade de disco rígido à unidade.
- 4. Coloque a unidade de disco rígido no computador.
- 5. Ligue o cabo da unidade de disco rígido ao conector na placa de sistema.
- 6. Aperte os parafusos para fixar a unidade de disco rígido ao computador.
- 7. Instalar:
	- a) tampa da base
	- b) bateria
- 8. Siga os procedimentos indicados em Após efectuar qualquer procedimento no interior do computador.

### Retirar o teclado

- 1. Siga os procedimentos indicados em Antes de efectuar qualquer procedimento no interior do computador.
- 2. Retire a bateria.
- 3. Levante o teclado com a ajuda de uma chave de fendas de ponta chata nos entalhes ao longo da parte superior do teclado.

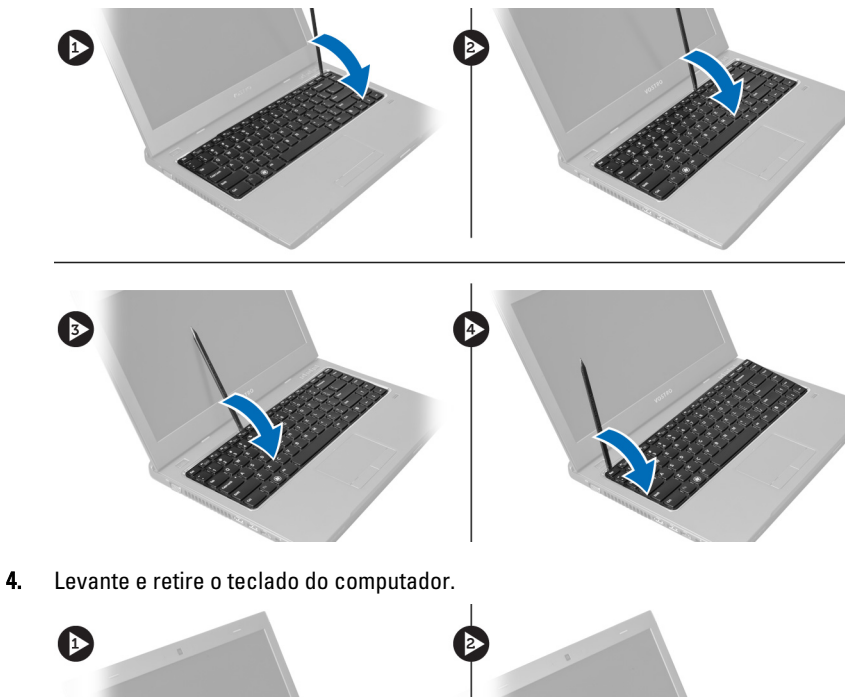

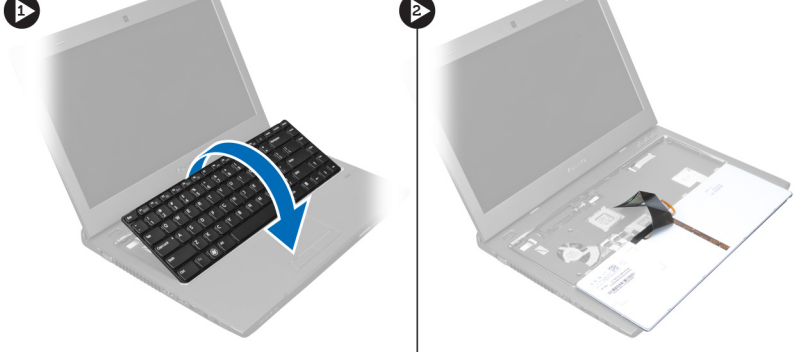

5. Abra o trinco no conector da placa de sistema e depois destaque a fita Mylar do conector.

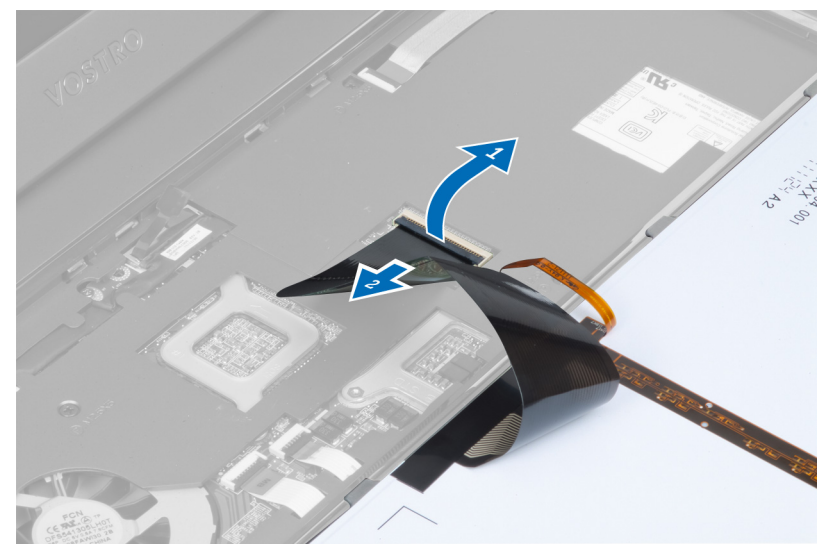

6. Abra o trinco e desligue o conector, e depois desligue o cabo de dados do teclado.

<span id="page-17-0"></span>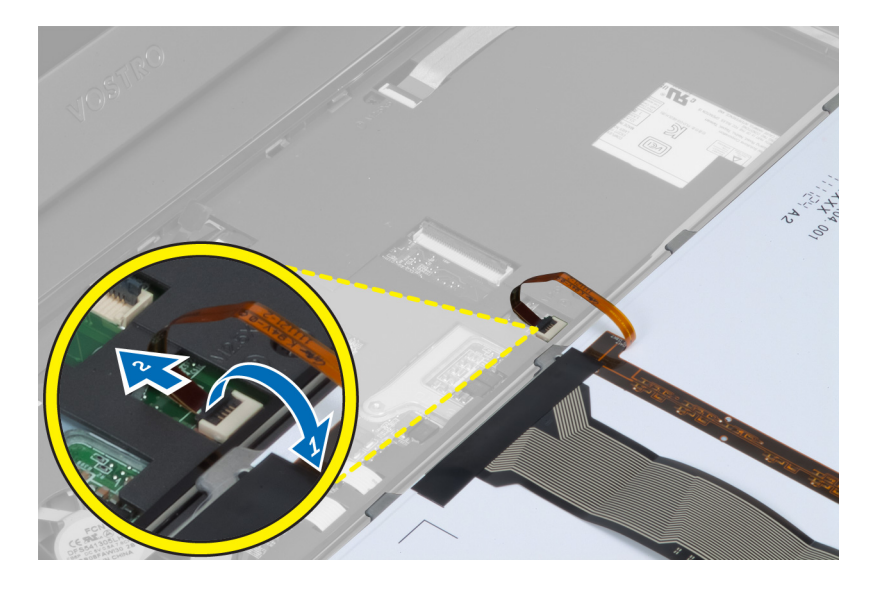

#### Instalar o teclado

- 1. Ligue o cabo de dados do teclado à placa de sistema.
- 2. Coloque a fita Mylar na placa de sistema.
- 3. Introduza o teclado no compartimento.
- 4. Faça pressão no teclado até ouvir um clique a indicar que encaixou no lugar.
- 5. Instale a bateria.
- 6. Siga os procedimentos indicados em Após efectuar qualquer procedimento no interior do computador.

### Retirar o apoio para as mãos

- 1. Siga os procedimentos indicados em Antes de efectuar qualquer procedimento no interior do computador.
- 2. Retirar:
	- a) bateria
	- b) tampa da base
	- c) memória
	- d) unidade óptica
	- e) unidade de disco rígido
	- f) teclado
- 3. Retire os parafusos da parte inferior do computador.

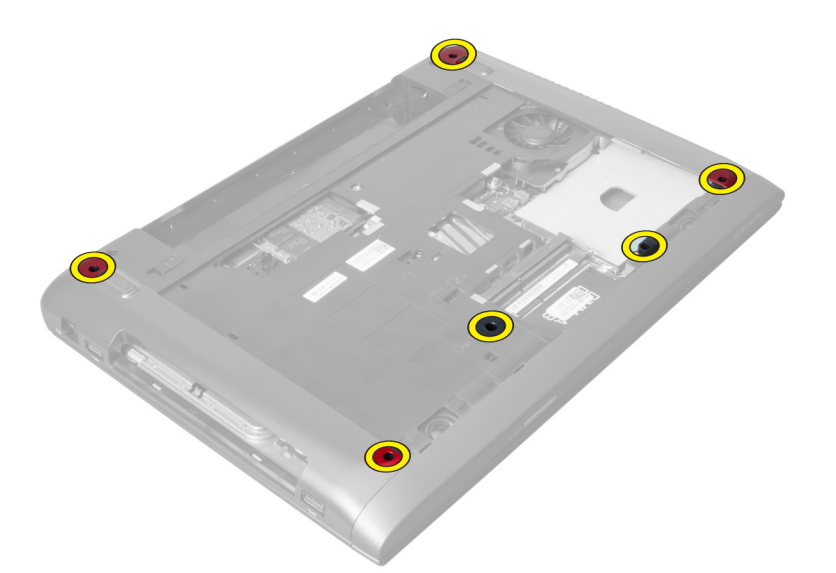

4. Vire o computador ao contrário em direcção à parte frontal. Solte o trinco e desligue o cabo do botão de alimentação.

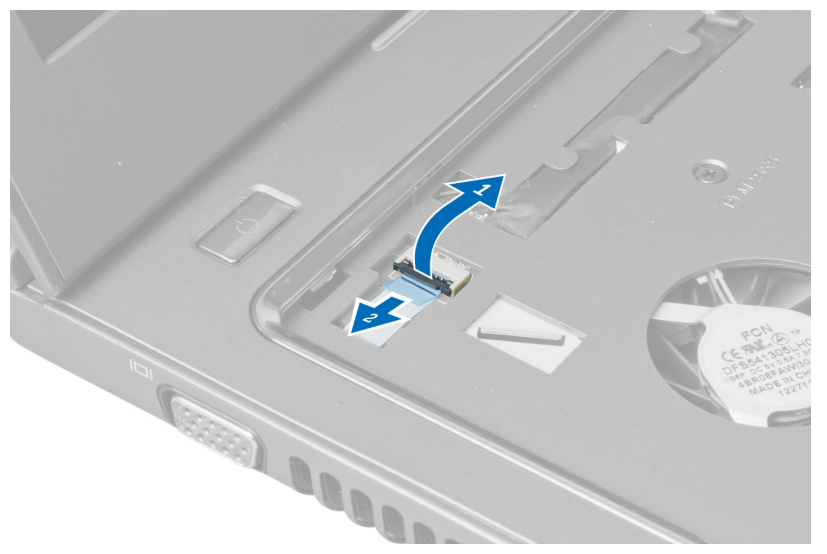

5. Solte o trinco e desligue os cabos de impressões digitais e do painel táctil.

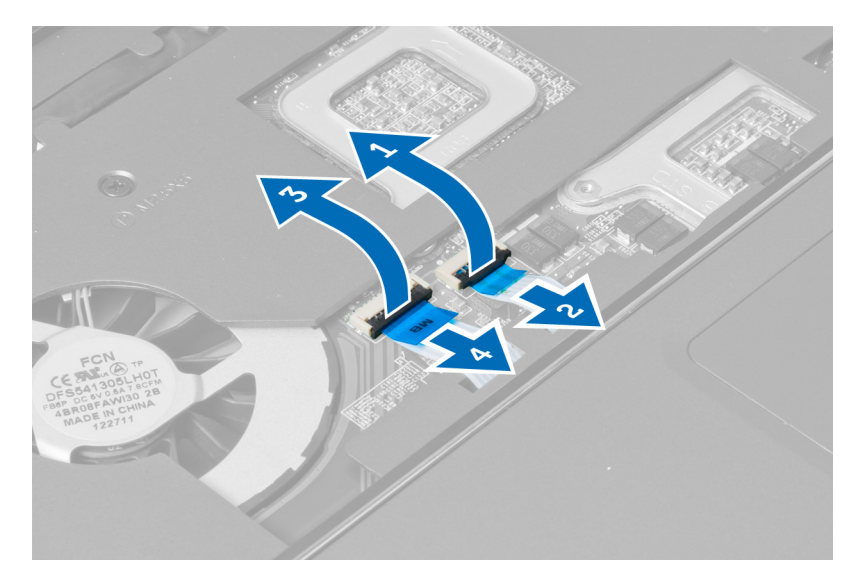

6. Solte o trinco e desligue o cabo da tecla de acção directa.

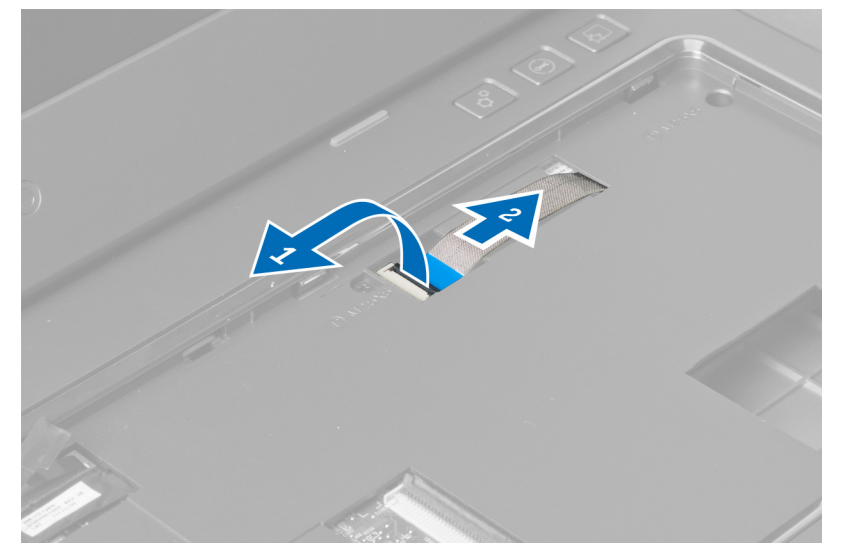

7. Desaperte o parafuso e retire o cabo de LVDS da placa de sistema.

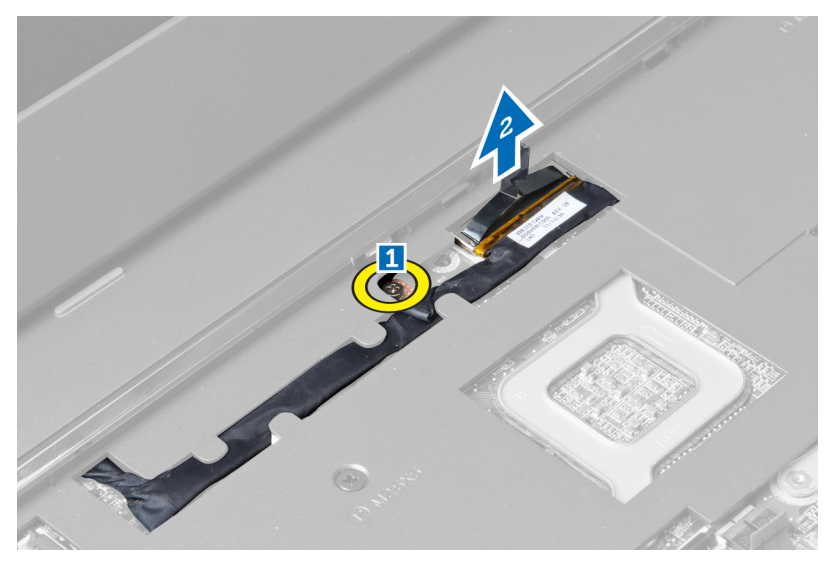

8. Desengate e retire o cabo de LVDS.

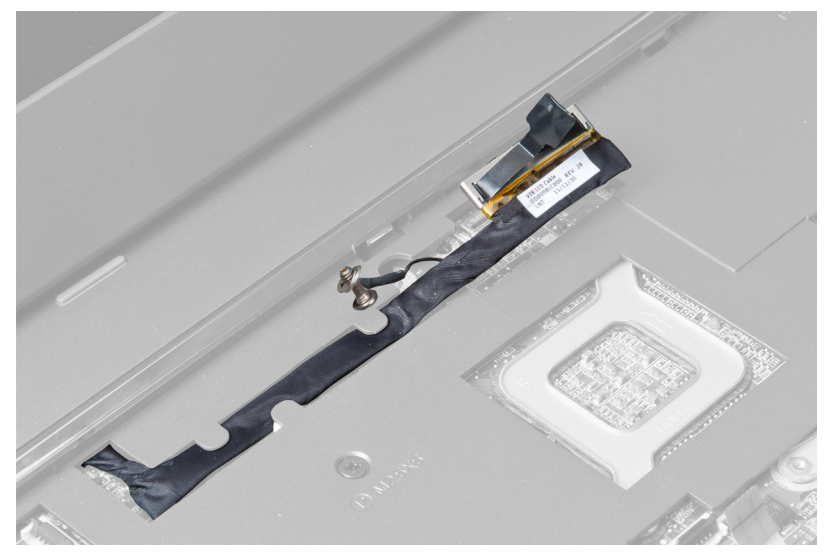

9. Retire os parafusos da parte frontal do computador.

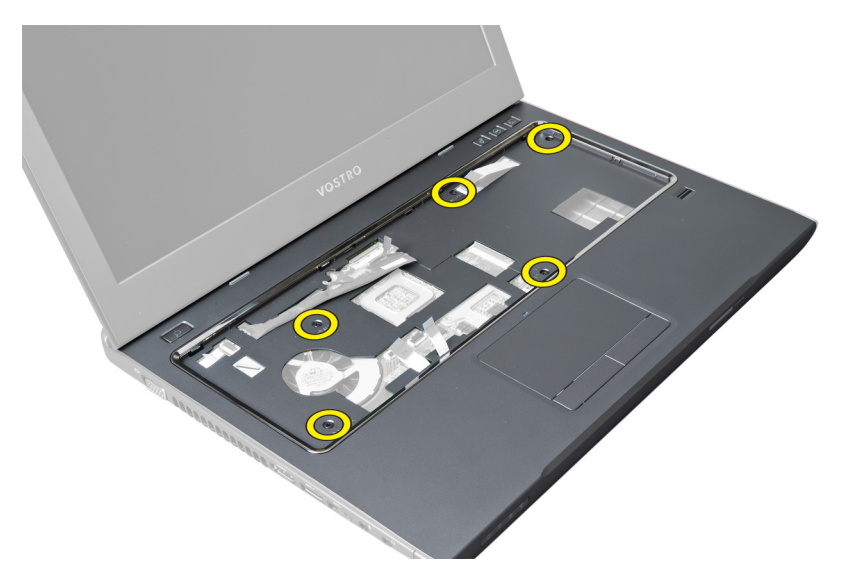

10. Utilize uma chave de fendas para levantar o apoio para as mãos em direcção ao ecrã.

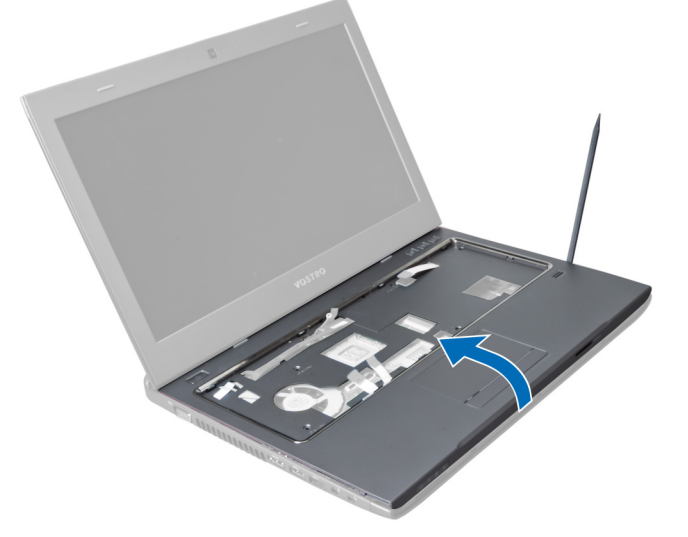

11. Faça deslizar o apoio para as mãos para fora e levante para o retirá-lo do computador.

<span id="page-22-0"></span>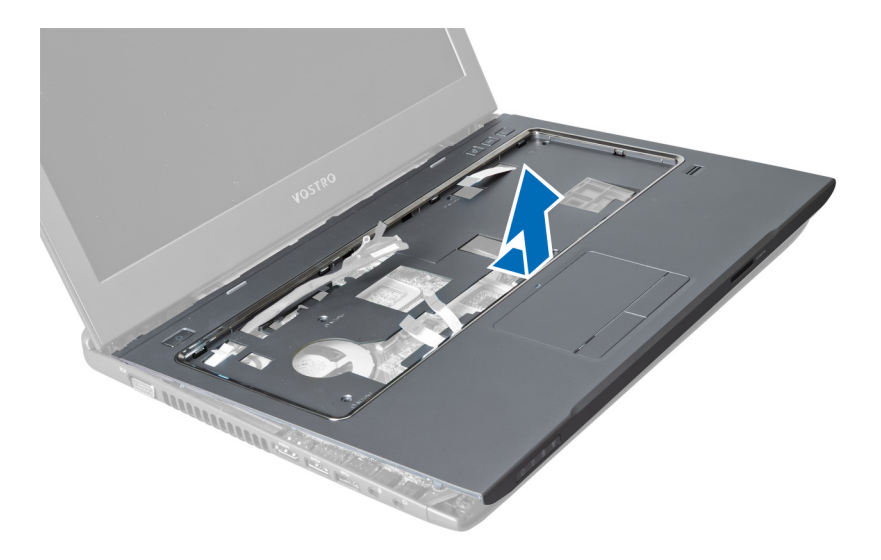

#### Instalar o apoio para as mãos

- 1. Alinhe o apoio para as mãos na respectiva posição no computador.
- 2. Começando pelas extremidades do apoio para as mãos, faça pressão para baixo para engatar as patilhas no computador.
- 3. Aperte os parafusos para fixar o apoio para as mãos ao computador.
- 4. Faça passar o cabo de LVDS pelos entalhes no apoio para as mãos. Ligue o conector de LVDS à placa de sistema.
- 5. Aperte os parafusos para fixar o cabo de LVDS à placa de sistema.
- 6. Ligue o cabo da tecla de acção directa à placa de sistema e feche o trinco.
- 7. Repita o passo 6 para os cabos de impressões digitais, painel táctil e botão de alimentação.
- 8. Vire o computador e aperte os parafusos na parte inferior do computador para fixar o apoio para as mãos.
- 9. Instalar:
	- a) teclado
	- b) unidade de disco rígido
	- c) unidade óptica
	- d) memória
	- e) tampa da base
	- f) bateria
- 10. Siga os procedimentos indicados em Após efectuar qualquer procedimento no interior do computador.

### Retirar a placa de rede de área local sem fios (WLAN)

- 1. Siga os procedimentos indicados em Antes de efectuar qualquer procedimento no interior do computador.
- 2. Retirar:
	- a) bateria
	- b) tampa da base
	- c) teclado
	- d) apoio para as mãos
- 3. Desligue os cabos de antena ligados à placa WLAN puxando-a para cima.
- 4. Retire o parafuso que fixa a placa WLAN até que se solte.

<span id="page-23-0"></span>5. Retire a placa WLAN do computador.

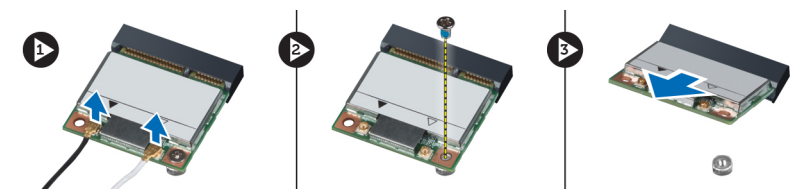

### Instalar a placa de rede de área local sem fios (WLAN)

- 1. Deslize a placa WLAN para dentro da ranhura.
- 2. Ligue os cabos das antenas de acordo com o código de cores na placa WLAN.
- 3. Aperte o parafuso para fixar a placa WLAN.
- 4. Instalar:
	- a) apoio para as mãos
	- b) teclado
	- c) tampa da base
	- d) bateria
- 5. Siga os procedimentos indicados em Após efectuar qualquer procedimento no interior do computador.

### Retirar o conjunto do ecrã

- 1. Siga os procedimentos indicados em Antes de efectuar qualquer procedimento no interior do computador.
- 2. Retirar:
	- a) bateria
	- b) teclado
	- c) apoio para as mãos
- 3. Retire os parafusos que fixam o ecrã ao computador.

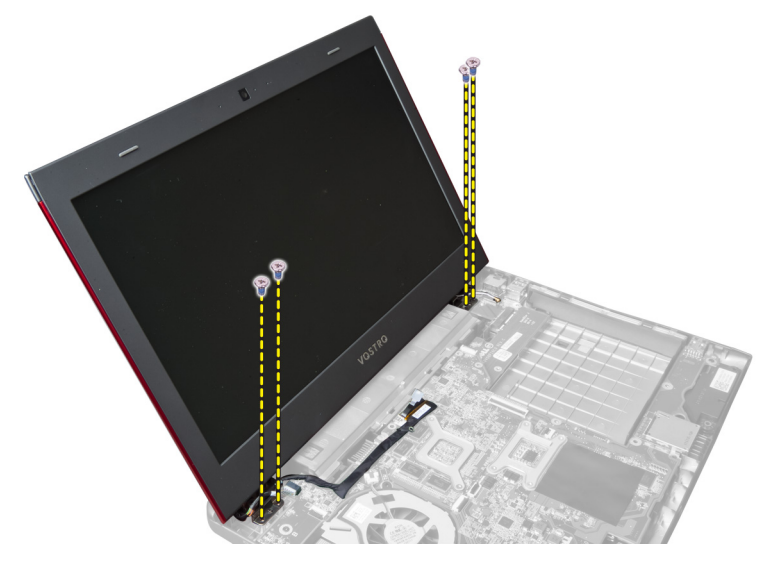

4. Levante o ecrã para fora do computador.

<span id="page-24-0"></span>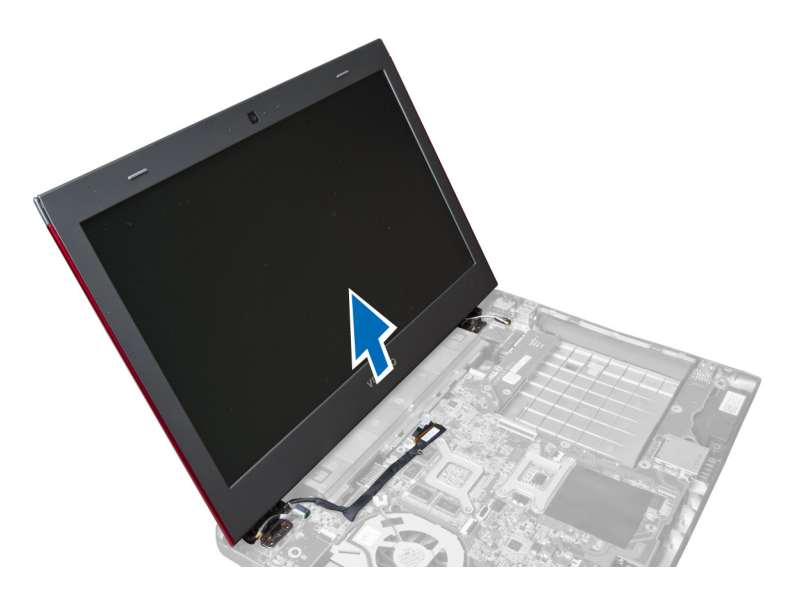

### Instalar o conjunto do ecrã

- 1. Alinhe o conjunto do ecrã na respectiva posição na base do computador.
- 2. Aperte os parafusos para fixar o conjunto do ecrã ao chassis.
- 3. Instalar:
	- a) apoio para as mãos
	- b) teclado
	- c) bateria
- 4. Siga os procedimentos indicados em Após efectuar qualquer procedimento no interior do computador.

#### Retirar a tampa das dobradiças do ecrã

- 1. Siga os procedimentos indicados em Antes de efectuar qualquer procedimento no interior do computador.
- 2. Retirar:
	- a) bateria
	- b) tampa da base
	- c) memória
	- d) unidade óptica
	- e) unidade de disco rígido
	- f) teclado
	- g) apoio para as mãos
	- h) placa WLAN
	- i) conjunto do ecrã
- 3. Retire os parafusos que fixam a tampa das dobradiças do ecrã ao computador.

<span id="page-25-0"></span>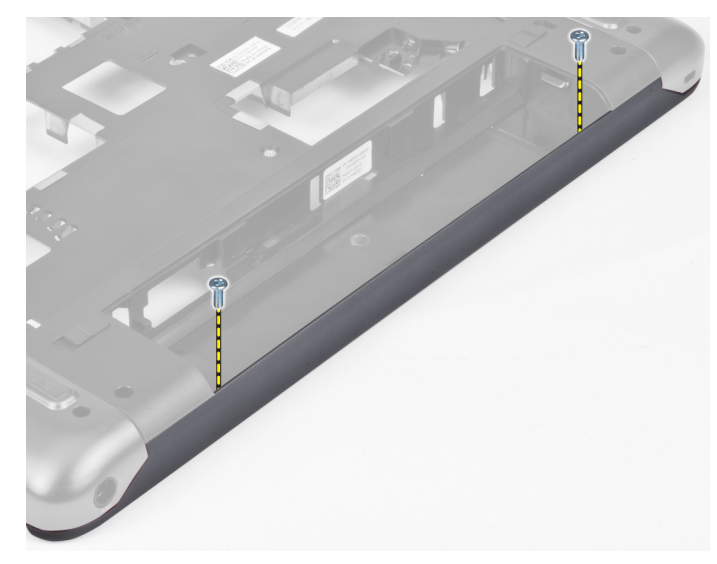

4. Levante e retire a tampa das dobradiças do ecrã do computador.

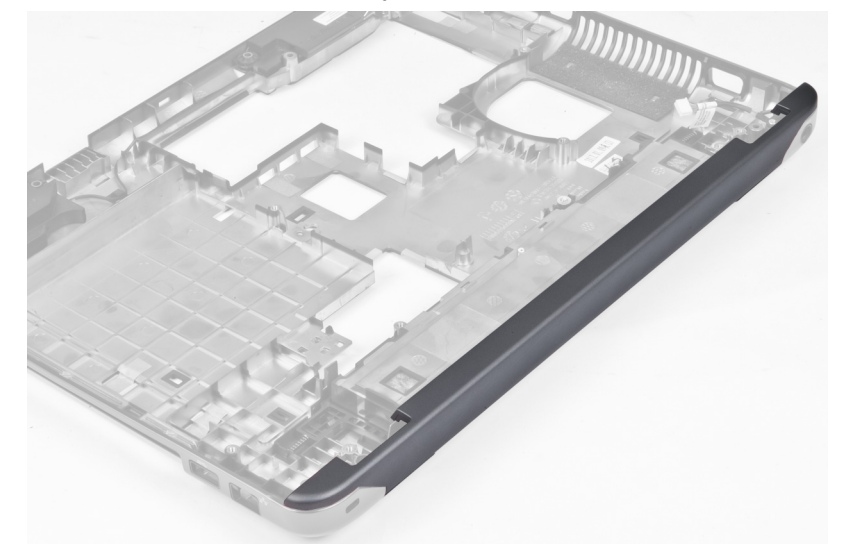

### Instalar a tampa das dobradiças do ecrã

- 1. Exerça pressão sobre a tampa das dobradiças do ecrã até que encaixe no lugar.
- 2. Aperte os parafusos para fixar a tampa das dobradiças do ecrã ao computador.
- 3. Instalar:
	- a) conjunto do ecrã
	- b) placa WLAN
	- c) apoio para as mãos
	- d) teclado
	- e) unidade de disco rígido
	- f) unidade óptica
	- g) memória
	- h) tampa da base
	- i) bateria

<span id="page-26-0"></span>4. Siga os procedimentos indicados em Após efectuar qualquer procedimento no interior do computador.

### Retirar a moldura do ecrã

- 1. Siga os procedimentos indicados em Antes de efectuar qualquer procedimento no interior do computador.
- 2. Retirar:
	- a) bateria
	- b) teclado
	- c) apoio para as mãos
	- d) tampa das dobradiças do ecrã
	- e) conjunto do ecrã
- 3. Levante as extremidades da moldura do ecrã e separe-a do ecrã.

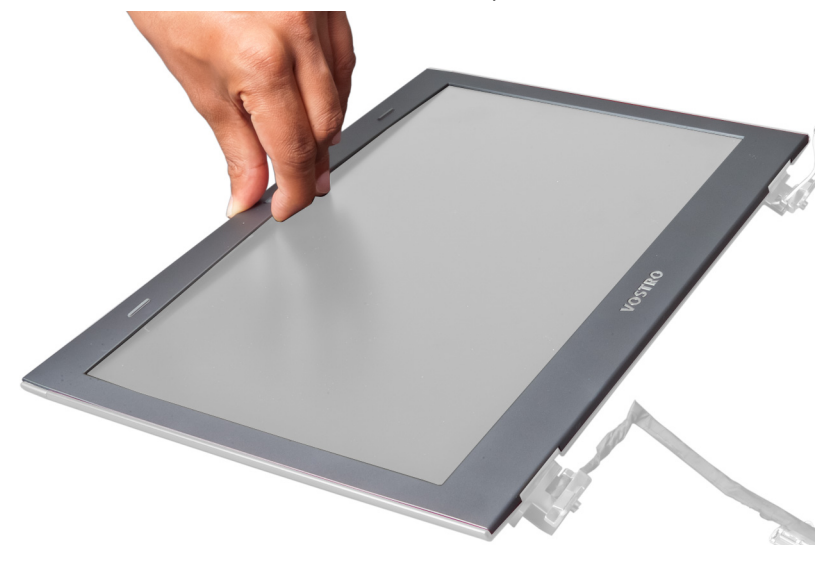

#### Instalar a moldura do ecrã

- 1. Alinhe a moldura do ecrã sobre o ecrã e encaixe-a cuidadosamente no lugar.
- 2. Instalar:
	- a) conjunto do ecrã
	- b) tampa das dobradiças do ecrã
	- c) apoio para as mãos
	- d) teclado
	- e) bateria
- 3. Siga os procedimentos indicados em Após efectuar qualquer procedimento no interior do computador.

### Retirar o ecrã

- 1. Siga os procedimentos indicados em Antes de efectuar qualquer procedimento no interior do computador.
- 2. Retirar:
	- a) bateria
	- b) teclado
	- c) apoio para as mãos
	- d) tampa das dobradiças do ecrã
- e) conjunto do ecrã
- 3. Retire os parafusos que fixam o ecrã ao conjunto do ecrã.

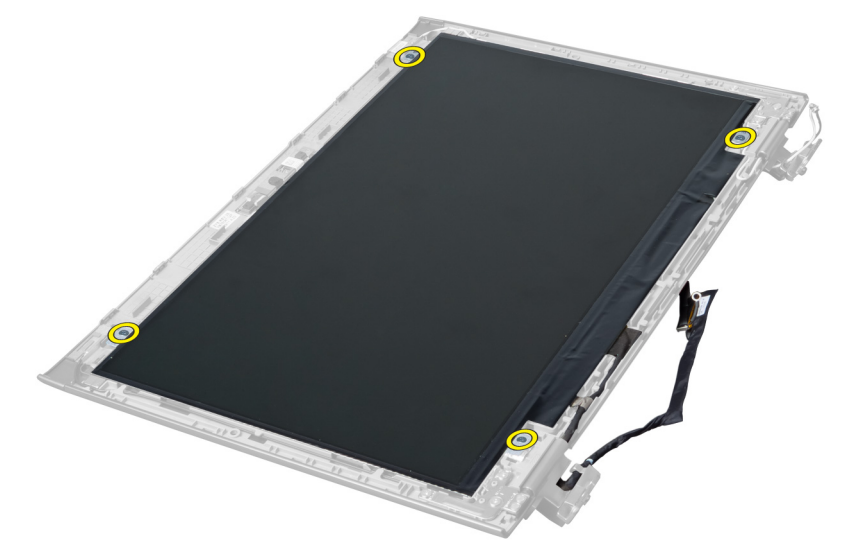

4. Levante o ecrã do conjunto do ecrã.

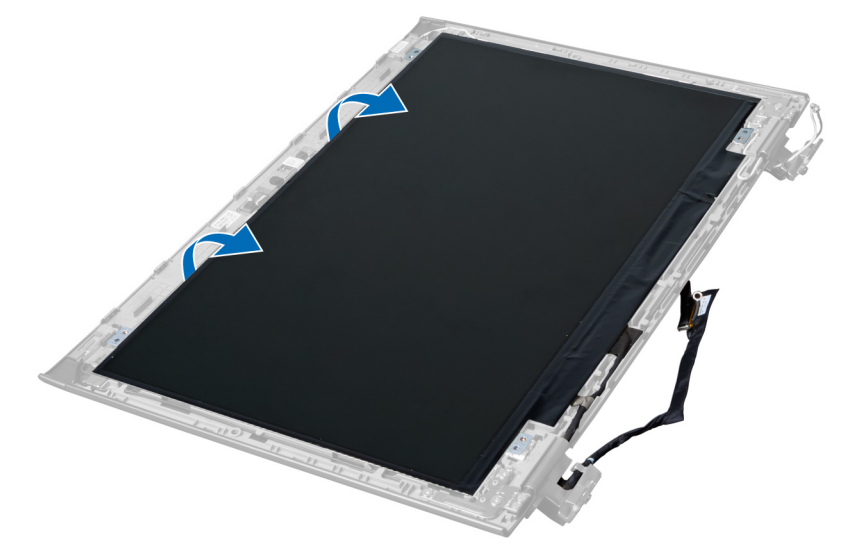

5. Destaque o autocolante para remover o ecrã do conjunto do ecrã.

<span id="page-28-0"></span>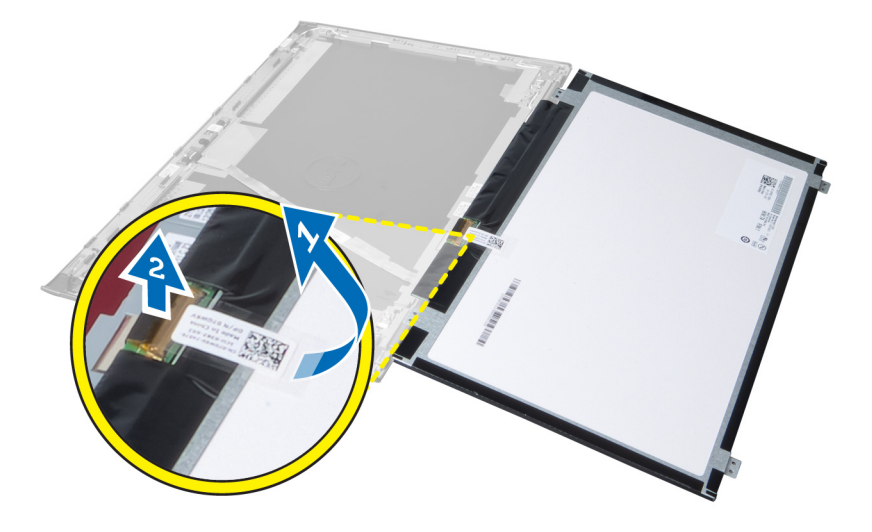

#### Instalar o ecrã

- 1. Fixe o autocolante no ecrã fixando-o ao conjunto do ecrã.
- 2. Coloque o ecrã na posição original sobre o conjunto do ecrã.
- 3. Aperte os parafusos para fixar o ecrã ao conjunto do ecrã.
- 4. Instalar:
	- a) conjunto do ecrã
	- b) tampa das dobradiças do ecrã
	- c) apoio para as mãos
	- d) teclado
	- e) bateria
- 5. Siga os procedimentos indicados em Após efectuar qualquer procedimento no interior do computador.

#### Retirar o conector de alimentação

- 1. Siga os procedimentos indicados em Antes de efectuar qualquer procedimento no interior do computador.
- 2. Retirar:
	- a) bateria
	- b) tampa da base
	- c) teclado
	- d) apoio para as mãos
	- e) placa WLAN
	- f) placa de sistema
	- g) conjunto do ecrã
	- h) tampa das dobradiças do ecrã
- 3. Retire o parafuso que fixa o conector de alimentação ao computador e levante o conector de alimentação para fora do computador.

<span id="page-29-0"></span>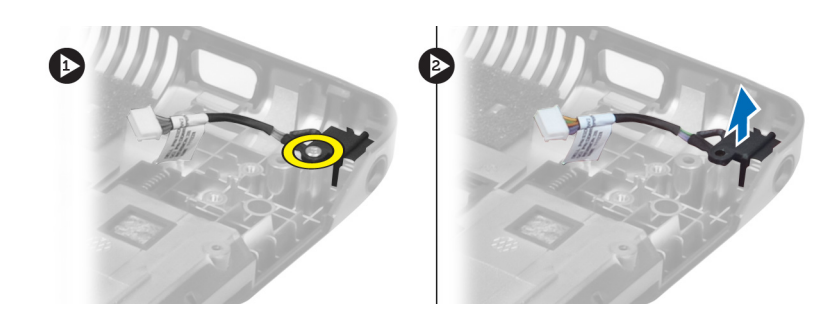

### Instalar o conector de alimentação

- 1. Coloque o conector de alimentação no sítio na base do chassis.
- 2. Aperte o parafuso para fixar o conector de alimentação.
- 3. Instalar:
	- a) tampa das dobradiças do ecrã
	- b) conjunto do ecrã
	- c) placa de sistema
	- d) placa WLAN
	- e) apoio para as mãos
	- f) teclado
	- g) tampa da base
	- h) bateria
- 4. Siga os procedimentos indicados em Após efectuar qualquer procedimento no interior do computador.

### Retirar a câmara

- 1. Siga os procedimentos indicados em Antes de efectuar qualquer procedimento no interior do computador.
- 2. Retirar:
	- a) bateria
	- b) teclado
	- c) apoio para as mãos
	- d) conjunto do ecrã
	- e) moldura do ecrã
- 3. Vire o módulo da câmara. Destaque o autocolante que cobre o cabo da câmara. Desligue o cabo da câmara. Levante o módulo da câmara e retire-o do conjunto do ecrã.

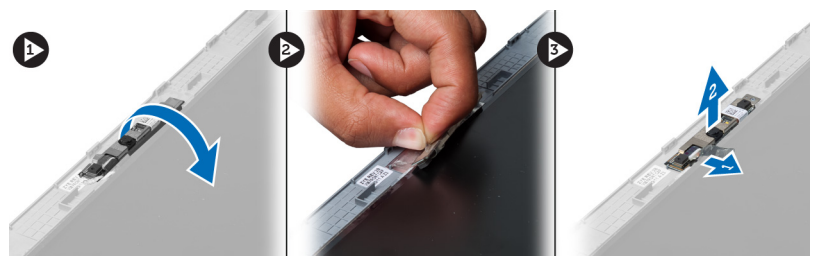

### Instalar a câmara

- 1. Ligue o cabo da câmara ao módulo.
- 2. Alinhe e coloque o módulo da câmara na posição original no conjunto do ecrã.
- <span id="page-30-0"></span>3. Instalar:
	- a) moldura do ecrã
	- b) conjunto do ecrã
	- c) apoio para as mãos
	- d) teclado
	- e) bateria
- 4. Siga os procedimentos indicados em Após efectuar qualquer procedimento no interior do computador.

### Retirar a ventoinha do dissipador de calor

- 1. Siga os procedimentos indicados em Antes de efectuar qualquer procedimento no interior do computador.
- 2. Retirar:
	- a) bateria
	- b) tampa da base
	- c) memória
	- d) unidade óptica
	- e) unidade de disco rígido
	- f) teclado
	- g) apoio para as mãos
	- h) placa WLAN
- 3. Desligue o cabo da ventoinha do dissipador de calor da placa de sistema. Levante Levante a ventoinha para cima afastando-a do computador.

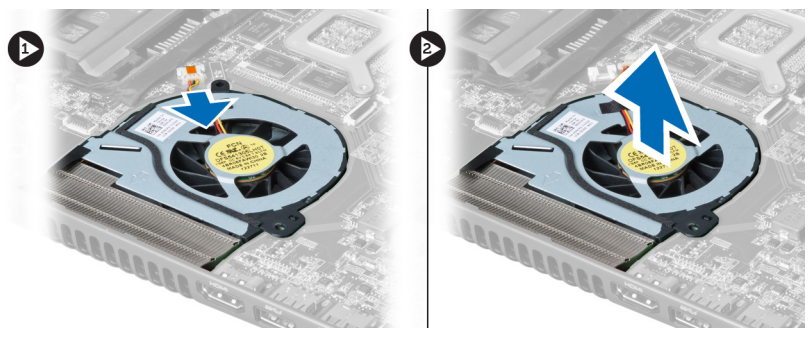

### Instalar a ventoinha do dissipador de calor

- 1. Coloque a ventoinha do dissipador de calor na placa de sistema.
- 2. Ligue o cabo da ventoinha à placa de sistema.
- 3. Instalar:
	- a) placa WLAN
	- b) apoio para as mãos
	- c) teclado
	- d) unidade de disco rígido
	- e) unidade óptica
	- f) memória
	- g) tampa da base
	- h) bateria
- 4. Siga os procedimentos indicados em Após efectuar qualquer procedimento no interior do computador.

### <span id="page-31-0"></span>Retirar a placa de sistema

- 1. Siga os procedimentos indicados em Antes de efectuar qualquer procedimento no interior do computador.
- 2. Retirar:
	- a) bateria
	- b) tampa da base
	- c) memória
	- d) unidade óptica
	- e) unidade de disco rígido
	- f) teclado
	- g) apoio para as mãos
	- h) ventoinha do dissipador de calor
	- i) WLAN
- 3. Desligue o cabo de alimentação da placa de sistema.

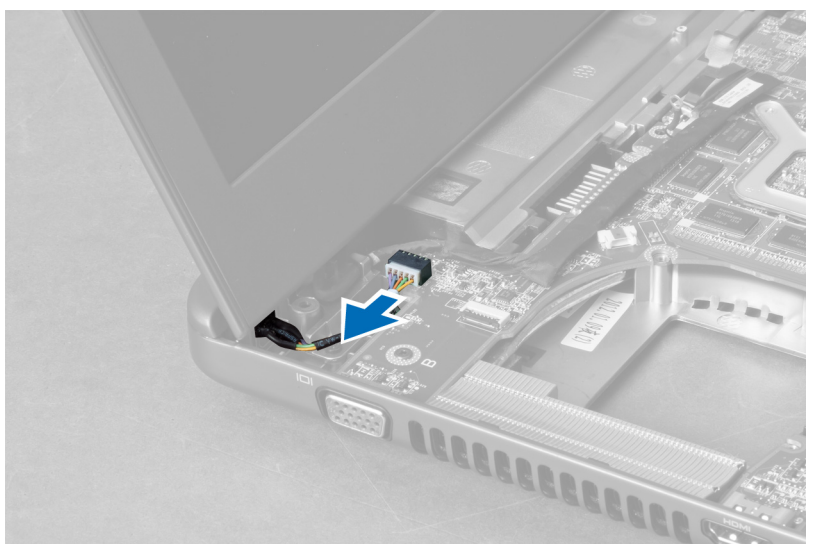

4. Desligue o cabo do altifalante da placa de sistema.

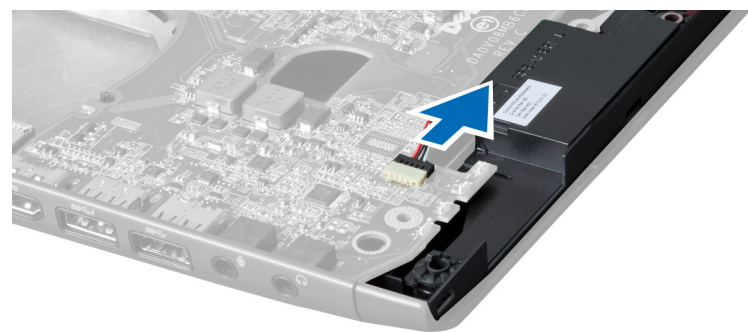

5. Retire os parafusos que fixam a placa de sistema.

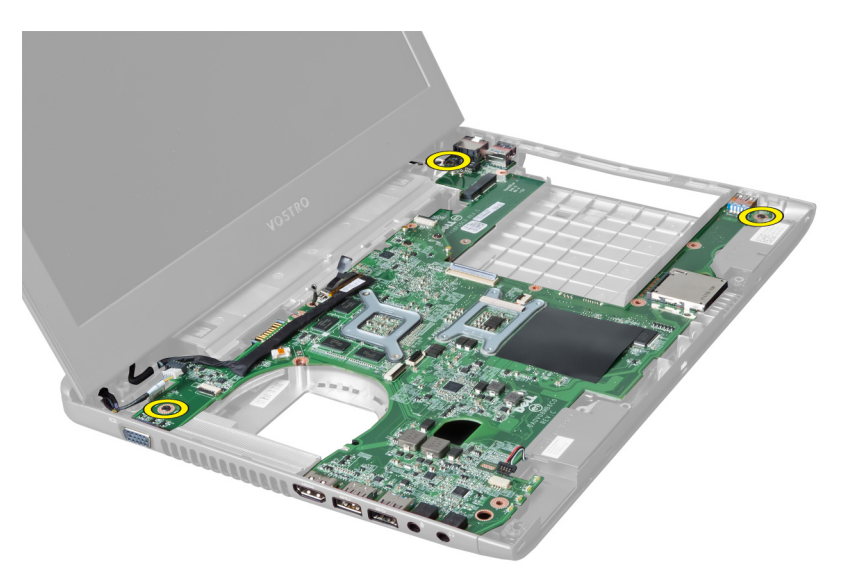

6. Levante a placa de sistema.

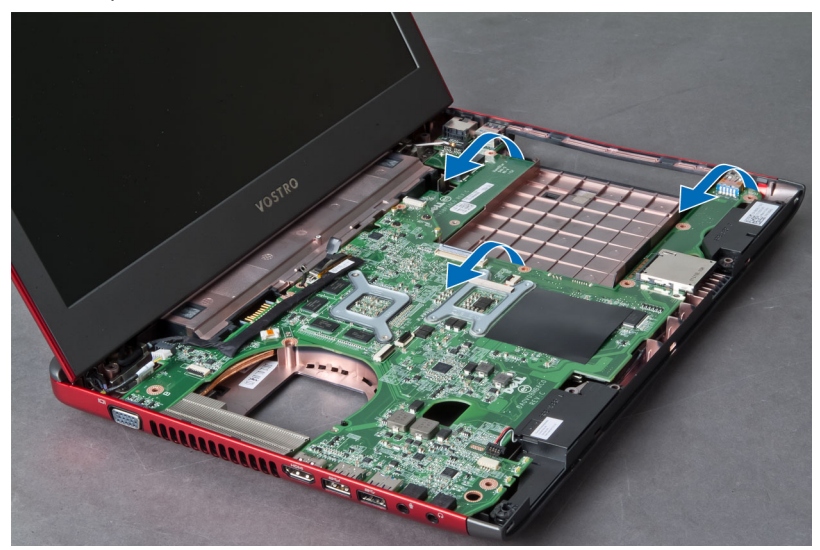

7. Faça deslizar a placa de sistema e levante-a para fora do chassis.

<span id="page-33-0"></span>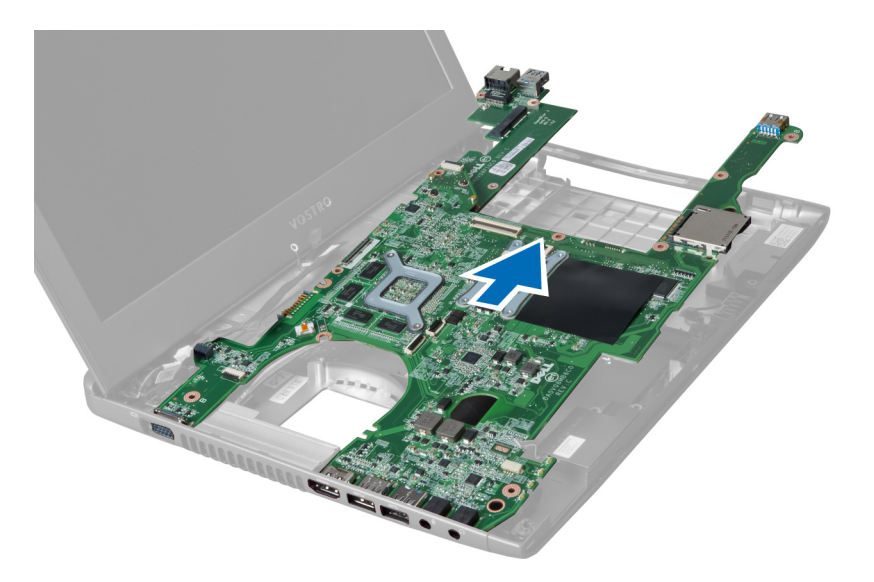

### Instalar a placa de sistema

- 1. Alinhe a placa de sistema com os conectores das portas e coloque-a no computador.
- 2. Aperte os parafusos para fixar a placa de sistema ao chassis.
- 3. Ligue o cabo dos altifalantes à placa de sistema.
- 4. Ligue o cabo do conector de alimentação à placa de sistema.
- 5. Instalar:
	- a) placa WLAN
	- b) ventoinha do dissipador de calor
	- c) apoio para as mãos
	- d) teclado
	- e) unidade de disco rígido
	- f) unidade óptica
	- g) memória
	- h) tampa da base
	- i) bateria
- 6. Siga os procedimentos indicados em Após efectuar qualquer procedimento no interior do computador.

#### Retirar a pilha tipo moeda

- 1. Siga os procedimentos indicados em Antes de efectuar qualquer procedimento no interior do computador.
- 2. Retirar:
	- a) bateria
	- b) tampa da base
	- c) memória
	- d) unidade óptica
	- e) unidade de disco rígido
	- f) teclado
	- g) apoio para as mãos
	- h) leitor de ExpressCard(se disponível)
	- i) placa WLAN
- <span id="page-34-0"></span>j) ventoinha do dissipador de calor
- k) placa de sistema
- 3. Vire a placa de sistema e localize a pilha tipo moeda.
- 4. Utilize uma chave de fendas para soltar a pilha tipo moeda do encaixe. Quando se soltar, levante e retire a pilha do encaixe.

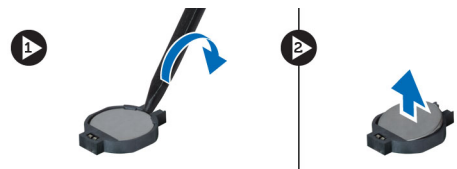

### Instalar a pilha tipo moeda

- 1. Introduza a pilha tipo moeda na ranhura.
- 2. Faça pressão na pilha tipo moeda até que encaixe no lugar.
- 3. Instalar:
	- a) placa de sistema
	- b) placa WLAN
	- c) leitor de ExpressCard(se disponível)
	- d) apoio para as mãos
	- e) teclado
	- f) unidade de disco rígido
	- g) unidade óptica
	- h) memória
	- i) tampa da base
	- j) bateria
- 4. Siga os procedimentos indicados em Após efectuar qualquer procedimento no interior do computador.

### Retirar o dissipador de calor

- 1. Siga os procedimentos indicados em Antes de efectuar qualquer procedimento no interior do computador.
- 2. Retirar:
	- a) bateria
	- b) tampa da base
	- c) unidade óptica
	- d) unidade de disco rígido
	- e) teclado
	- f) apoio para as mãos
	- g) ventoinha do dissipador de calor
	- h) placa de sistema
- 3. Vire a placa de sistema. Desaperte os parafusos que fixam o dissipador de calor à placa de sistema.

<span id="page-35-0"></span>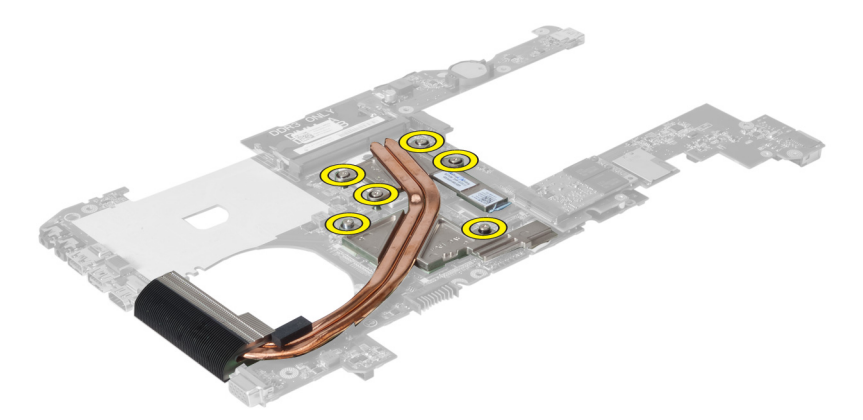

4. Levante o dissipador de calor e retire-o da placa de sistema.

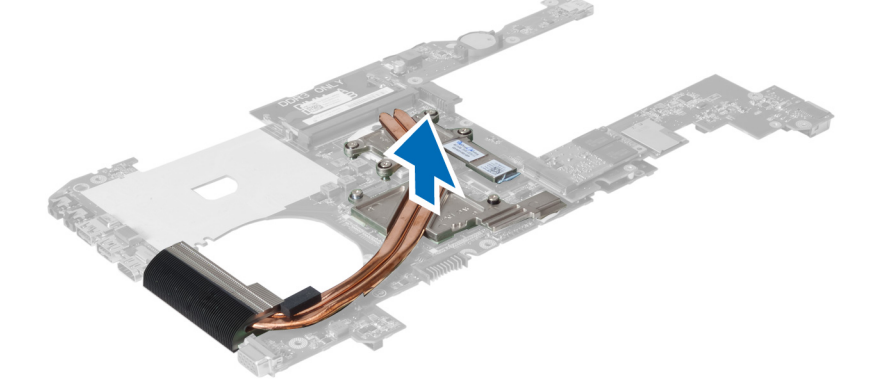

### Instalar o dissipador de calor

- 1. Coloque o módulo térmico na placa de sistema.
- 2. Aperte os parafusos para fixar o dissipador de calor à placa de sistema.
- 3. Instalar:
	- a) placa de sistema
	- b) ventoinha do dissipador de calor
	- c) apoio para as mãos
	- d) teclado
	- e) unidade de disco rígido
	- f) unidade óptica
	- g) tampa da base
	- h) bateria
- 4. Siga os procedimentos indicados em Após efectuar qualquer procedimento no interior do computador.

#### Retirar os altifalantes

- 1. Siga os procedimentos indicados em Antes de efectuar qualquer procedimento no interior do computador.
- 2. Retirar:
	- a) bateria
	- b) tampa da base
- <span id="page-36-0"></span>c) memória
- d) unidade óptica
- e) unidade de disco rígido
- f) teclado
- g) apoio para as mãos
- h) placa WLAN
- i) ventoinha do dissipador de calor
- j) placa de sistema

NOTA: Não é necessário remover a placa de sistema para retirar os altifalantes, mas o cabo dos altifalantes tem de ser desligado da placa de sistema.

3. Levante os altifalantes esquerdo e direito do computador.

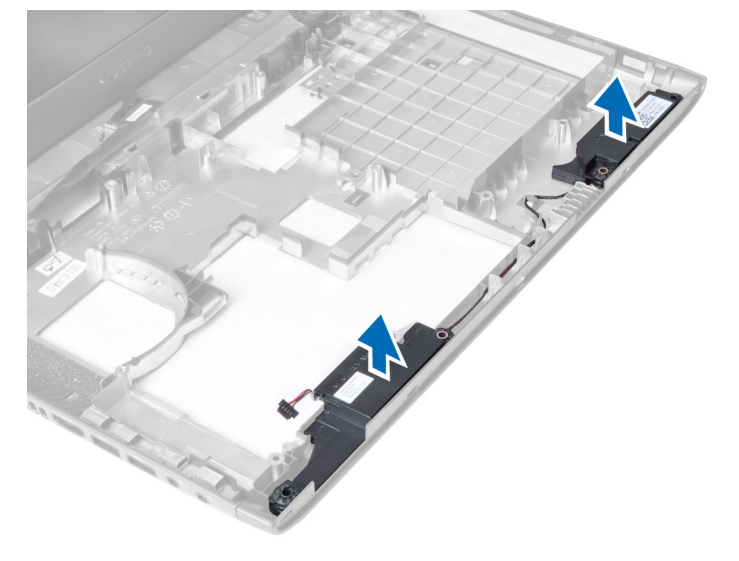

#### Instalar os altifalantes

- 1. Coloque os altifalantes direito e esquerdo no chassis.
- 2. Instalar:
	- a) placa de sistema
	- b) ventoinha do dissipador de calor
	- c) placa WLAN
	- d) apoio para as mãos
	- e) teclado
	- f) unidade de disco rígido
	- g) unidade óptica
	- h) memória
	- i) tampa da base
	- j) bateria
- 3. Siga os procedimentos indicados em Após efectuar qualquer procedimento no interior do computador.

### Retirar o processador

- 1. Siga os procedimentos indicados em Antes de efectuar qualquer procedimento no interior do computador.
- 2. Retirar:
- <span id="page-37-0"></span>a) bateria
- b) tampa da base
- c) memória
- d) unidade óptica
- e) unidade de disco rígido
- f) teclado
- g) apoio para as mãos
- h) placa WLAN
- i) leitor de ExpressCard(se disponível)
- j) ventoinha do dissipador de calor
- k) placa de sistema
- l) dissipador de calor
- 3. Retire o parafuso. Remova a tampa do processador e levante o processador do encaixe. Coloque-o numa embalagem anti-estática.

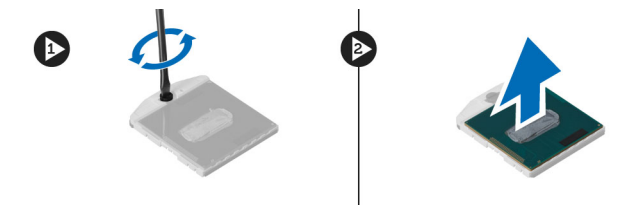

#### Instalar o processador

- 1. Introduza o processador no encaixe do processador. Certifique-se de que o processador está bem encaixado. Volte a colocar a tampa do processador.
- 2. Aperte o parafuso para fixar o processador à placa de sistema.
- 3. Instalar:
	- a) dissipador de calor
	- b) placa de sistema
	- c) leitor de ExpressCard(se disponível)
	- d) placa WLAN
	- e) apoio para as mãos
	- f) teclado
	- g) unidade de disco rígido
	- h) unidade óptica
	- i) memória
	- j) tampa da base
	- k) bateria
- 4. Siga os procedimentos indicados em Após efectuar qualquer procedimento no interior do computador.

### Retirar a placa mini-SATA

- 1. Siga os procedimentos indicados em Antes de efectuar qualquer procedimento no interior do computador.
- 2. Retirar:
	- a) bateria
	- b) tampa da base
	- c) memória
	- d) unidade óptica
- <span id="page-38-0"></span>e) unidade de disco rígido
- f) teclado
- g) apoio para as mãos
- h) placa WLAN
- 3. Retire o parafuso que fixa a placa mini-SATA à placa de sistema. Deslize a placa para fora do respectivo conector na placa de sistema.

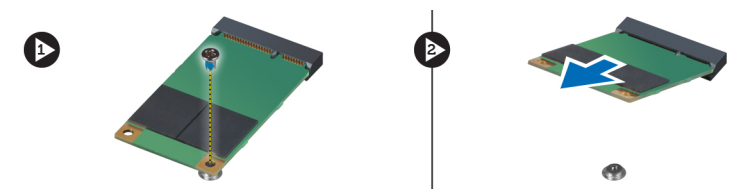

### Instalar a placa mini-SATA

- 1. Coloque a placa na ranhura para mini-SATA.
- 2. Aperte o parafuso para fixar a placa mini-SATA ao computador.

#### 3. Instalar:

- a) placa WLAN
- b) apoio para as mãos
- c) teclado
- d) unidade de disco rígido
- e) unidade óptica
- f) memória
- g) tampa da base
- h) bateria
- 4. Siga os procedimentos indicados em Após efectuar qualquer procedimento no interior do computador.

### Retirar a placa secundária USB

- 1. Siga os procedimentos indicados em Antes de efectuar qualquer procedimento no interior do computador.
- 2. Retirar:
	- a) bateria
	- b) tampa da base
	- c) memória
	- d) unidade óptica
	- e) unidade de disco rígido
	- f) teclado
	- g) apoio para as mãos
	- h) placa WLAN
	- i) placa de sistema
	- j) mini-SATA
	- k) pilha tipo moeda
	- l) dissipador de calor
	- m) processador
- 3. Vire a placa de sistema com a ranhura do processador para baixo.

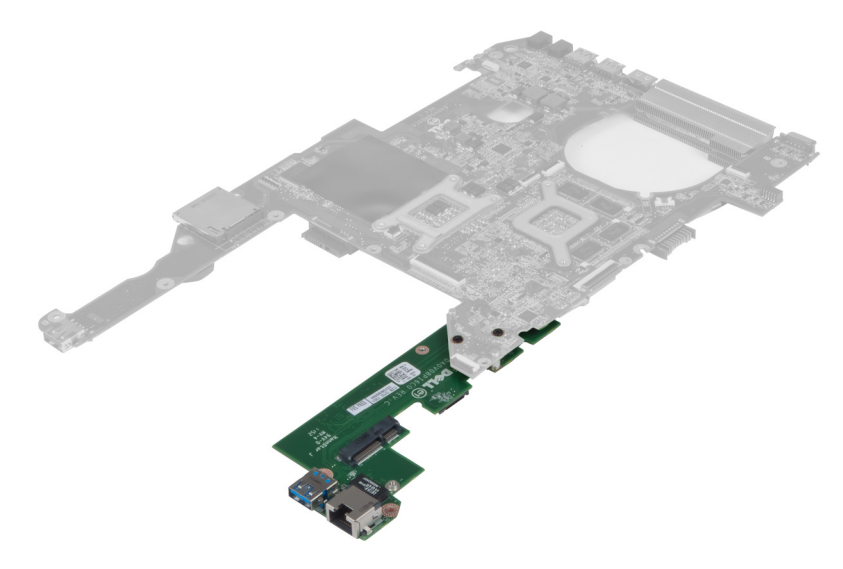

4. Remova os parafusos que fixam a placa secundária à placa de sistema.

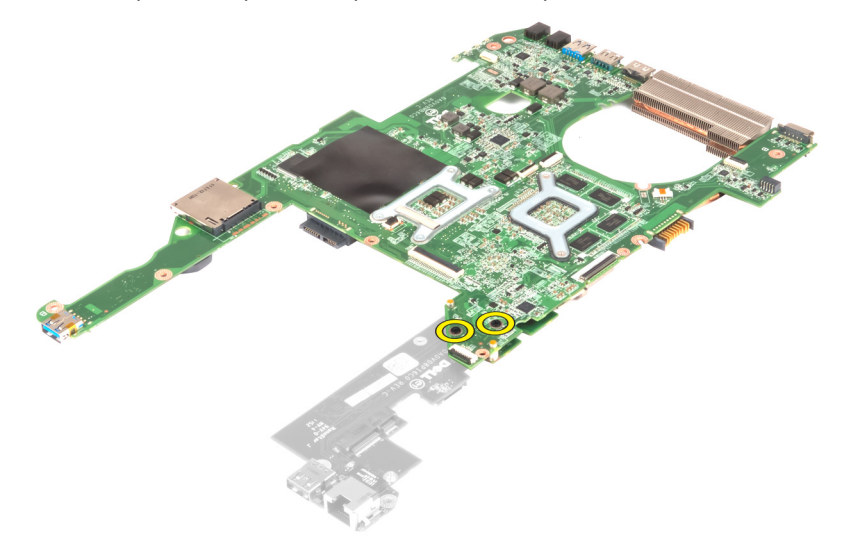

5. Levante e retire a placa de sistema para aceder à placa secundária.

<span id="page-40-0"></span>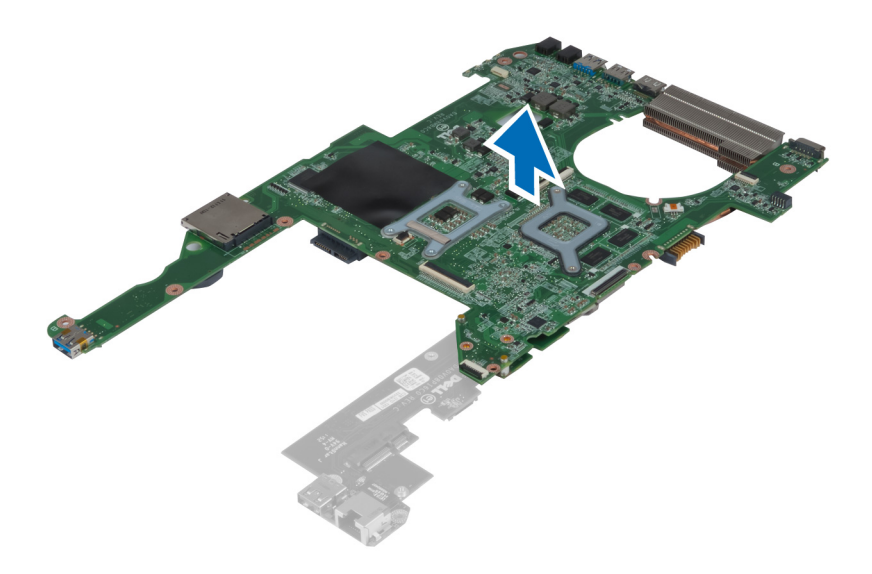

### Instalar a placa secundária USB

- 1. Coloque a placa secundária na placa de sistema e aperte o parafuso para fixá-la.
- 2. Instalar:
	- a) processador
	- b) dissipador de calor
	- c) pilha tipo moeda
	- d) mini-SATA
	- e) placa de sistema
	- f) placa WLAN
	- g) apoio para as mãos
	- h) teclado
	- i) unidade de disco rígido
	- j) unidade óptica
	- k) memória
	- l) tampa da base
	- m) bateria
- 3. Siga os procedimentos indicados em Após efectuar qualquer procedimento no interior do computador.

## <span id="page-42-0"></span>Configuração do sistema

A Configuração do sistema permite gerir o hardware do computador e especificar opções ao nível do BIOS. A partir da Configuração do sistema, pode:

- Alterar as definições de NVRAM depois de adicionar ou remover hardware
- Ver a configuração de hardware do sistema
- Activar ou desactivar os dispositivos integrados
- Definir limites de gestão de energia e desempenho
- Gerir a segurança do computador

#### Sequência de arranque

A sequência de arranque permite ignorar a ordem dos dispositivos de arranque definida na Configuração do Sistema e arrancar directamente com um dispositivo específico (por exemplo, unidade óptica ou unidade de disco rígido). Durante o teste POST (Power-on Self Test), quando aparece o logótipo Dell, pode:

- Aceder à Configuração do Sistema premindo a tecla <F2>
- Abrir um menu de arranque único premindo a tecla <F12>

O menu de arranque único apresenta os dispositivos a partir dos quais pode arrancar o computador, incluindo a opção de diagnóstico. As opções do menu de arranque são:

- Removable Drive (Unidade amovível) (se existir)
- STXXXX Drive (Unidade STXXXX)

**NOTA:** XXX representa o número da unidade SATA.

- Optical Drive (Unidade óptica)
- Diagnostics (Diagnóstico)

NOTA: Se escolher Diagnostics (Diagnóstico), surgirá o ecrã ePSA diagnostics (Diagnóstico ePSA).

O ecrã da sequência de arranque também apresenta a opção para aceder ao ecrã da Configuração do Sistema.

#### Teclas de navegação

A tabela seguinte apresenta as teclas de navegação na configuração do sistema.

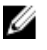

NOTA: No caso da maioria das opções de configuração do sistema, as alterações que efectuar são guardadas mas só produzem efeitos após reiniciar o sistema.

#### <span id="page-43-0"></span>Tabela 1. Teclas de navegação

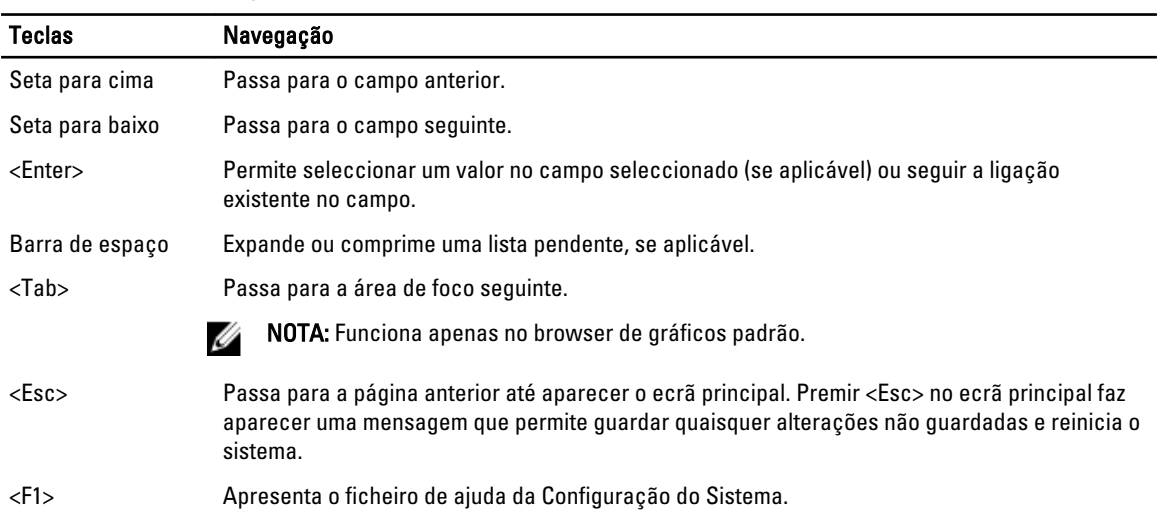

### Opções da configuração do sistema

NOTA: As opções da configuração do sistema podem variar consoante o modelo do computador.

O separador Main (Principal) lista as principais funcionalidades de hardware do computador. A tabela seguinte define a função de cada opção.

#### Tabela 2. Opções principais

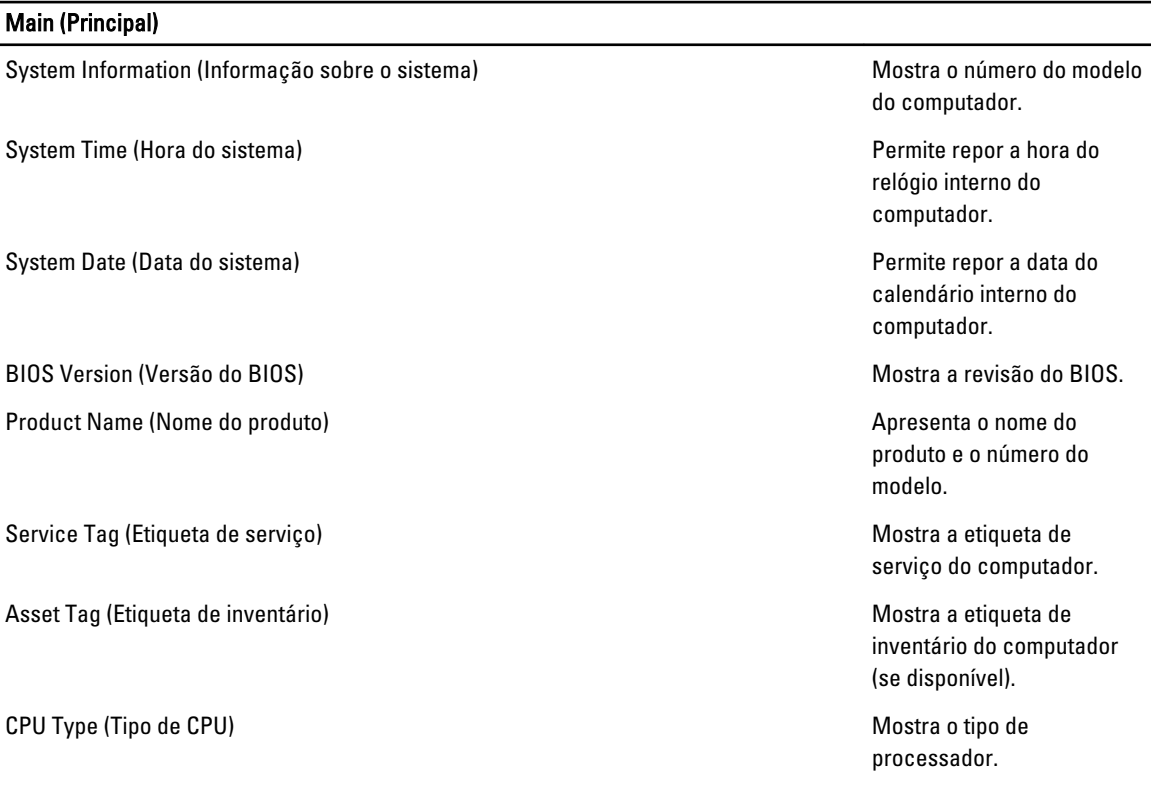

#### Main (Principal)

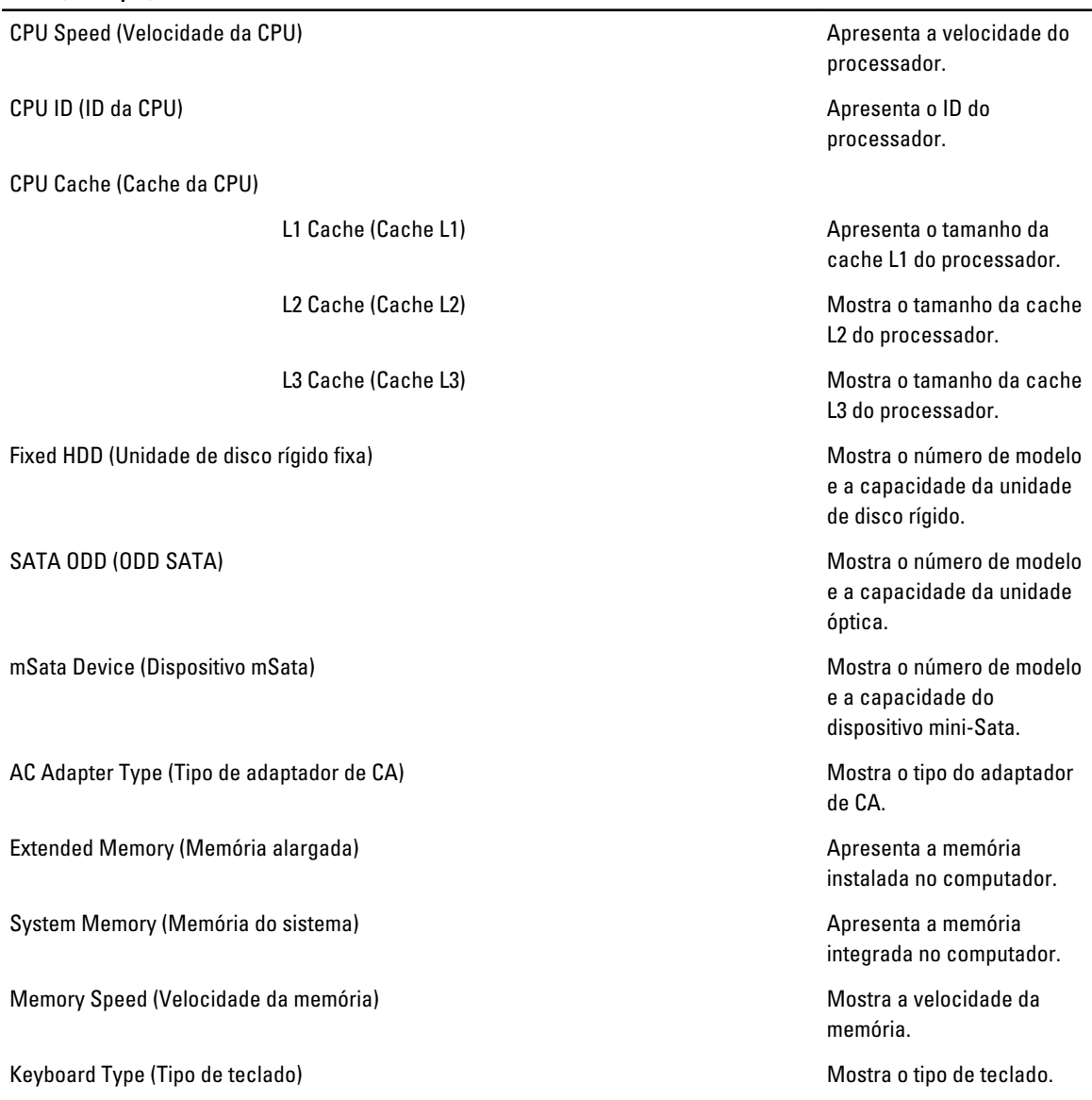

O separador Advanced (Avançadas) permite definir as várias funções que afectam o desempenho do computador. A tabela seguinte define a função de cada opção e o respectivo valor predefinido.

#### Tabela 3. Opções avançadas

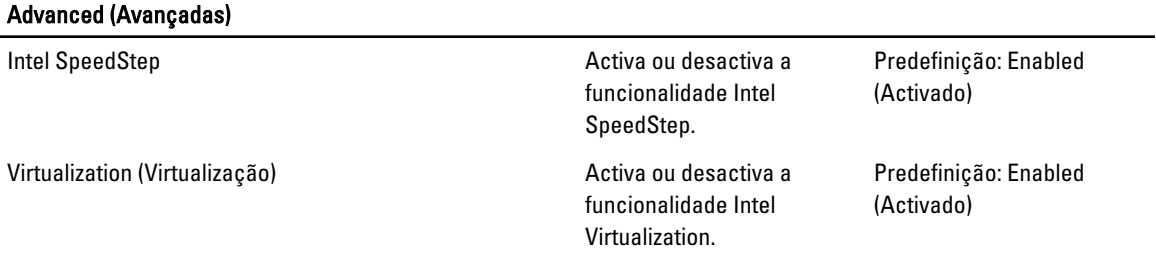

#### Advanced (Avançadas)

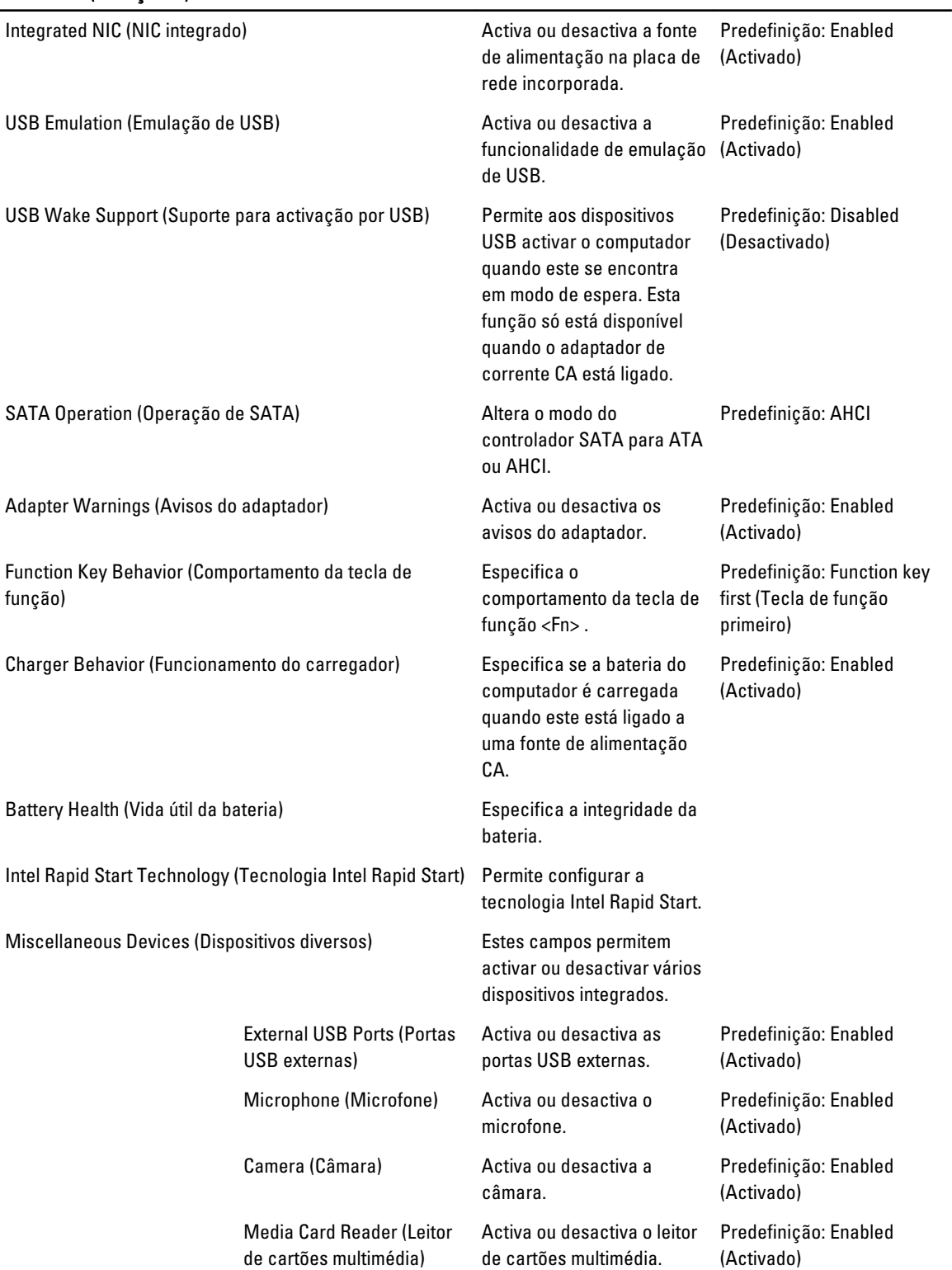

#### Advanced (Avançadas)

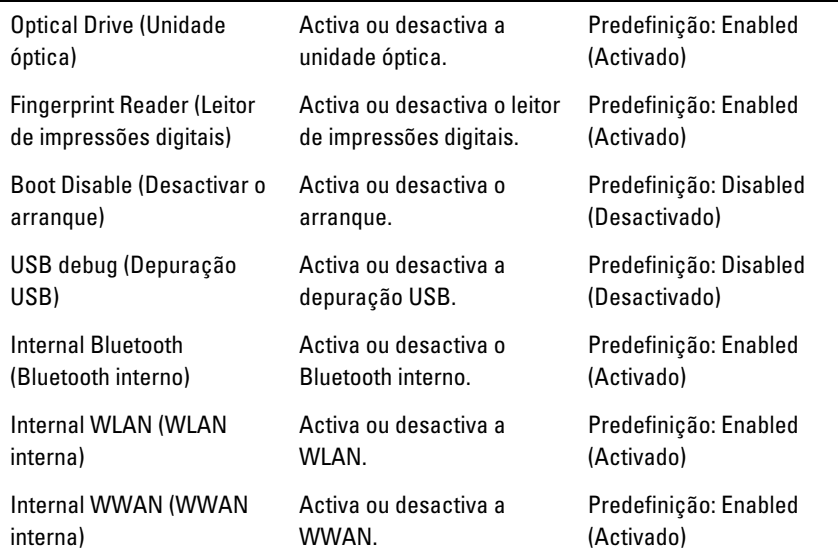

O separador Security (Segurança) apresenta o estado de segurança e permite gerir as funcionalidades de segurança do computador.

#### Tabela 4. Opções de segurança

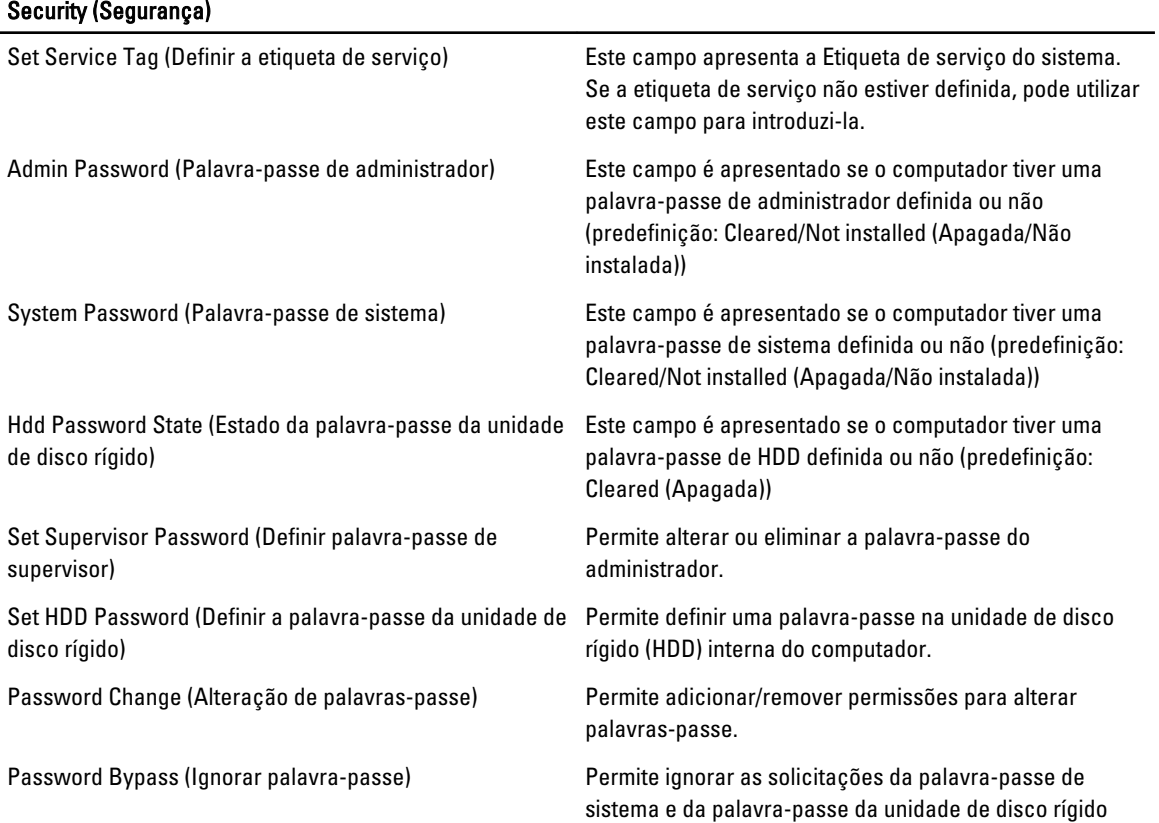

#### <span id="page-47-0"></span>Security (Segurança)

interna quando o computador é reiniciado/retomado após o modo de hibernação. (Predefinição: desactivada)

Tabela 5. Opções de arranque

Computrace **Activa ou desactiva a função Computrace no computador.** Activa ou desactiva a função Computrace no computador.

O separador Boot (Arranque) permite alterar a sequência de arranque.

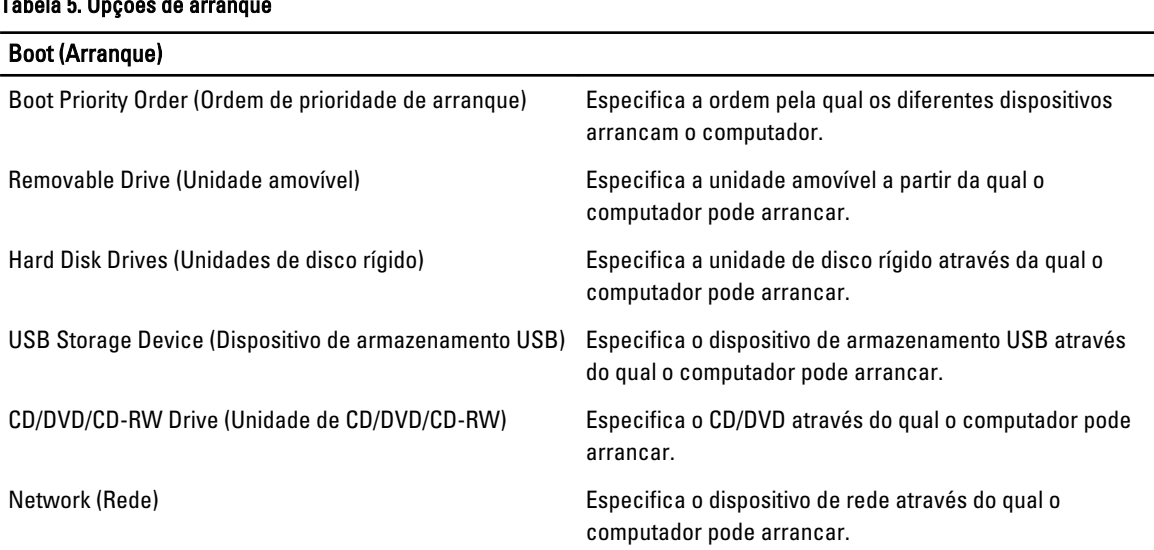

Exit (Sair) — Esta secção permite guardar, ignorar e carregar as predefinições, antes de sair da configuração do sistema.

## Actualizar o BIOS

Recomenda-se que actualize o BIOS (configuração do sistema), se substituir a placa de sistema ou se estiver disponível uma actualização. No caso dos portáteis, certifique-se de que a bateria do computador está totalmente carregada e ligada a uma tomada eléctrica.

- 1. Reinicie o computador.
- 2. Aceda a support.dell.com/support/downloads.
- 3. No caso de conhecer a etiqueta de serviço ou o código de serviço expresso:

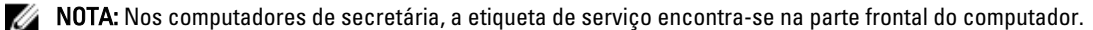

**NOTA:** Nos portáteis, a etiqueta de serviço encontra-se na parte inferior do computador.

- a) Introduza a Service Tag (Etiqueta de serviço) ou o Express Service Code (Código de serviço expresso) e clique em Submit (Submeter).
- b) Clique em Submit (Submeter) e avance para o passo 5.
- 4. Se não tiver a etiqueta de serviço ou o código de serviço expresso do computador, seleccione uma das seguintes opções:
	- a) Automatically detect my Service Tag for me (Detectar automaticamente a Etiqueta de Serviço)
	- b) Choose from My Products and Services List (Seleccionar da minha Lista de Produtos e Serviços)
	- c) Choose from a list of all Dell products (Seleccionar duma lista de todos produtos Dell)
- 5. No ecrã de aplicações e controladores, na lista pendente Operating System (Sistema operativo), seleccione BIOS.
- <span id="page-48-0"></span>6. Identifique o ficheiro mais recente do BIOS e clique em Download File (Transferir ficheiro).
- 7. Seleccione o modo de transferência que prefere na janela Please select your download method below (Seleccionar abaixo o modo de transferência); clique em Download Now (Transferir agora). É apresentada a janela File Download (Transferência de ficheiro).
- 8. Clique em Save (Guardar) para guardar o ficheiro no computador.
- 9. Clique em Run (Executar) para instalar as definições do BIOS actualizadas no computador. Siga as instruções apresentadas no ecrã.

#### Palavra-passe do sistema e de configuração

Pode criar uma palavra-passe do sistema e uma palavra-passe de configuração para proteger o computador.

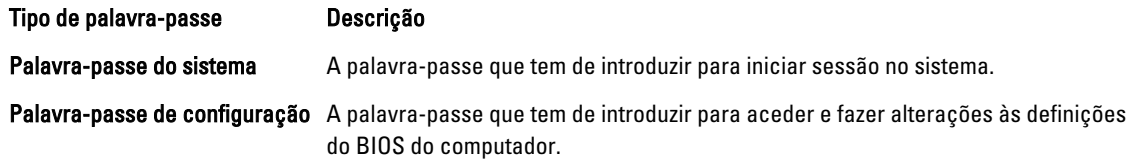

 $\bigwedge$  AVISO: As funcionalidades de palavra-passe fornecem um nível básico de segurança dos dados existentes no computador.

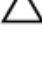

AVISO: Qualquer pessoa pode aceder aos dados armazenados no computador se não estiver bloqueado ou for deixado sem supervisão.

NOTA: O computador é fornecido com a funcionalidade de palavra-passe do sistema e de configuração desactivada.

#### Atribuir uma palavra-passe do sistema e uma palavra-passe de configuração

Só é possível atribuir uma nova System Password (Palavra-passe do sistema) e/ou Setup Password (Palavra-passe de configuração) ou alterar uma System Password (Palavra-passe do sistema) e/ou Setup Password existentes quando o Password Status (Estado da palavra-passe) é Unlocked (Desbloqueado). Se o Password Status (Estado da palavra--passe) for Locked (Bloqueado), não é possível alterar a palavra-passe do sistema.

NOTA: Se o jumper de palavra-passe estiver desactivado, a palavra-passe do sistema e a palavra-passe de U configuração são eliminadas e não terá de fornecer a palavra-passe para iniciar sessão no computador.

Para entrar na configuração do sistema, prima <F2> imediatamente após ligar ou reiniciar o computador.

1. No ecrã System BIOS (BIOS do sistema) ou System Setup (Configuração do sistema), seleccione System Security (Segurança do sistema) e prima <Enter>.

É apresentado o ecrã System Security (Segurança do sistema).

- 2. No ecrã System Security (Segurança do sistema), verifique se o Password Status (Estado da palavra-passe) é Unlocked (Desbloqueado).
- 3. Seleccione System Password (Palavra-passe do sistema), digite a palavra-passe do sistema e prima <Enter> ou  $<$ Tab $>$ .

Siga as directrizes indicadas para atribuir a palavra-passe do sistema:

- Uma palavra-passe pode ter até 32 caracteres.
- A palavra-passe pode conter algarismos entre 0 e 9.
- Só são válidas as letras minúsculas, as letras maiúsculas não são permitidas.
- $-$  Só são permitidos os seguintes caracteres especiais: espaço, ("), (+), (), (-), (.), (/), (), (l), (\), (l), (\), (]), (\).

Volte a introduzir a palavra-passe do sistema quando lhe for solicitado.

- <span id="page-49-0"></span>4. Digite a palavra-passe do sistema que introduziu antes e clique em OK.
- 5. Seleccione Setup Password (Palavra-passe de configuração), digite a palavra-passe do sistema e prima <Enter> ou <Tab>.
	- Aparece uma mensagem a solicitar que volte a introduzir a palavra-passe do sistema.
- 6. Digite a palavra-passe de configuração que introduziu antes e clique em OK.
- 7. Prima <Esc> e uma mensagem pedir-lhe-á que guarde as alterações.
- 8. Prima <Y> para guardar as alterações.
	- O computador é reiniciado.

#### Eliminar ou alterar uma palavra-passe do sistema e/ou de configuração existente

Certifique-se de que o Password Status (Estado da palavra-passe) é Unlocked (Desbloqueado) (na Configuração do Sistema), antes de tentar eliminar ou alterar a palavra-passe do sistema e/ou de configuração existente. Não é possível eliminar ou alterar uma palavra-passe do sistema e/ou de configuração existente, se o Password Status (Estado da palavra-passe) for Locked (Bloqueado).

Para entrar na Configuração do Sistema, prima <F2> imediatamente após ligar ou reiniciar o computador.

1. No ecrã System BIOS (BIOS do sistema) ou System Setup (Configuração do sistema), seleccione System Security (Segurança do sistema) e prima <Enter>.

É apresentado o ecrã System Security (Segurança do sistema).

- 2. No ecrã System Security (Segurança do sistema), verifique se o Password Status (Estado da palavra-passe) é Unlocked (Desbloqueado).
- 3. Seleccione System Password (Palavra-passe do sistema), altere ou elimine a palavra-passe do sistema existente e prima <Enter> ou <Tab>.
- 4. Seleccione Setup Password (Palavra-passe de configuração), altere ou elimine a palavra-passe de configuração existente e prima <Enter> ou <Tab>.

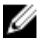

NOTA: Se alterar a palavra-passe do sistema e/ou de configuração, volte a introduzir a nova palavra-passe quando for solicitado. Se eliminar a palavra-passe do sistema e/ou de configuração, confirme a eliminação quando lhe for solicitado.

- 5. Prima <Esc> e uma mensagem pedir-lhe-á que guarde as alterações.
- 6. Prima <Y> para guardar as alterações e sair da Configuração do Sistema. O computador é reiniciado.

## 4

## <span id="page-50-0"></span>Diagnóstico

Se tiver algum problema com o computador, execute o diagnóstico ePSA antes de contactar a Dell para obter assistência técnica. A finalidade de executar o diagnóstico é testar o hardware do computador sem necessitar de equipamento adicional ou correr o risco de perder dados. Se não conseguir resolver o problema pessoalmente, o pessoal de assistência e suporte pode utilizar os resultados do diagnóstico para ajudar a resolver o problema.

#### Diagnóstico de avaliação optimizada do sistema pré-arranque (ePSA)

O diagnóstico ePSA (também conhecido como diagnóstico do sistema) efectua uma verificação completa do hardware. O ePSA está integrado no BIOS e é iniciado internamente pelo BIOS. O diagnóstico de sistema integrado fornece um conjunto de opções para dispositivos específicos ou grupos de dispositivos que permite:

- Realizar testes automaticamente ou em modo interactivo
- Repetir testes
- Visualizar ou guardar resultados dos testes
- Realizar testes detalhados para incluir opções de teste adicionais para fornecer informações extra sobre o(s) dispositivo(s) com falha
- Ver mensagens de estado que indicam se os testes foram concluídos com sucesso
- Ver mensagens de erro que informam sobre problemas verificados durante os testes

AVISO: Utilize o diagnóstico do sistema para testar apenas o seu computador. Se for utilizado com outros computadores, este programa pode causar resultados inválidos ou mensagens de erro.

**NOTA:** Alguns testes de dispositivos específicos requerem a interacção do utilizador. Certifique-se sempre de que está presente no terminal do computador quando os testes de diagnóstico são realizados.

- 1. Ligue o computador.
- 2. No arranque do computador, prima a tecla <F12> quando aparecer o logótipo da Dell.
- 3. No ecrã do menu de arranque, seleccione a opção Diagnostics (Diagnóstico).

É apresentada a janela Enhanced Pre-boot System Assessment (Avaliação optimizada do sistema pré-arranque), com uma lista de todos os dispositivos detectados no computador. O diagnóstico começa a realizar os testes em todos os dispositivos detectados.

- 4. Se pretender fazer o teste de diagnóstico de um dispositivo específico, prima <Esc> e clique em Yes (Sim) para parar o teste de diagnóstico.
- 5. Seleccione o dispositivo no painel da esquerda e clique em Run Tests (Realizar testes).
- 6. Se forem detectados problemas, são apresentados códigos de erro.

Anote o código de erro e contacte a Dell.

## <span id="page-52-0"></span>Resolver problemas com o computador

Pode detectar e resolver problemas com o computador através de alguns indicadores, como as luzes de diagnóstico, os códigos de sinais sonoros e as mensagens de erro, durante o funcionamento do computador.

#### Luzes de estado do dispositivo

#### Tabela 6. Luzes de estado do dispositivo

Acende ao ligar o computador e fica intermitente quando o computador se encontrar no modo de gestão  $\binom{1}{2}$ de energia. A Acende quando o computador lê ou grava dados. Acende fixa ou fica intermitente para indicar o estado de carga da bateria. 南

 $\mathbf{W}^{\mathbf{0}}$ Acende quando é activado o funcionamento em rede sem fios.

### Luzes de estado da bateria

Se o computador estiver ligado a uma tomada eléctrica, a luz da bateria funciona do seguinte modo:

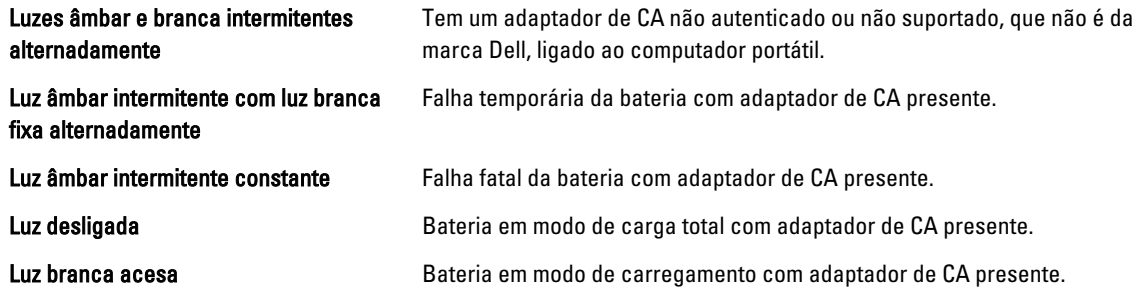

#### Códigos dos sinais sonoros de diagnóstico

A tabela que se segue mostra os códigos possíveis dos sinais sonoros que podem ser emitidos se o computador não conseguir concluir a fase POST (power on self test).

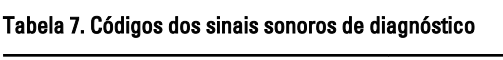

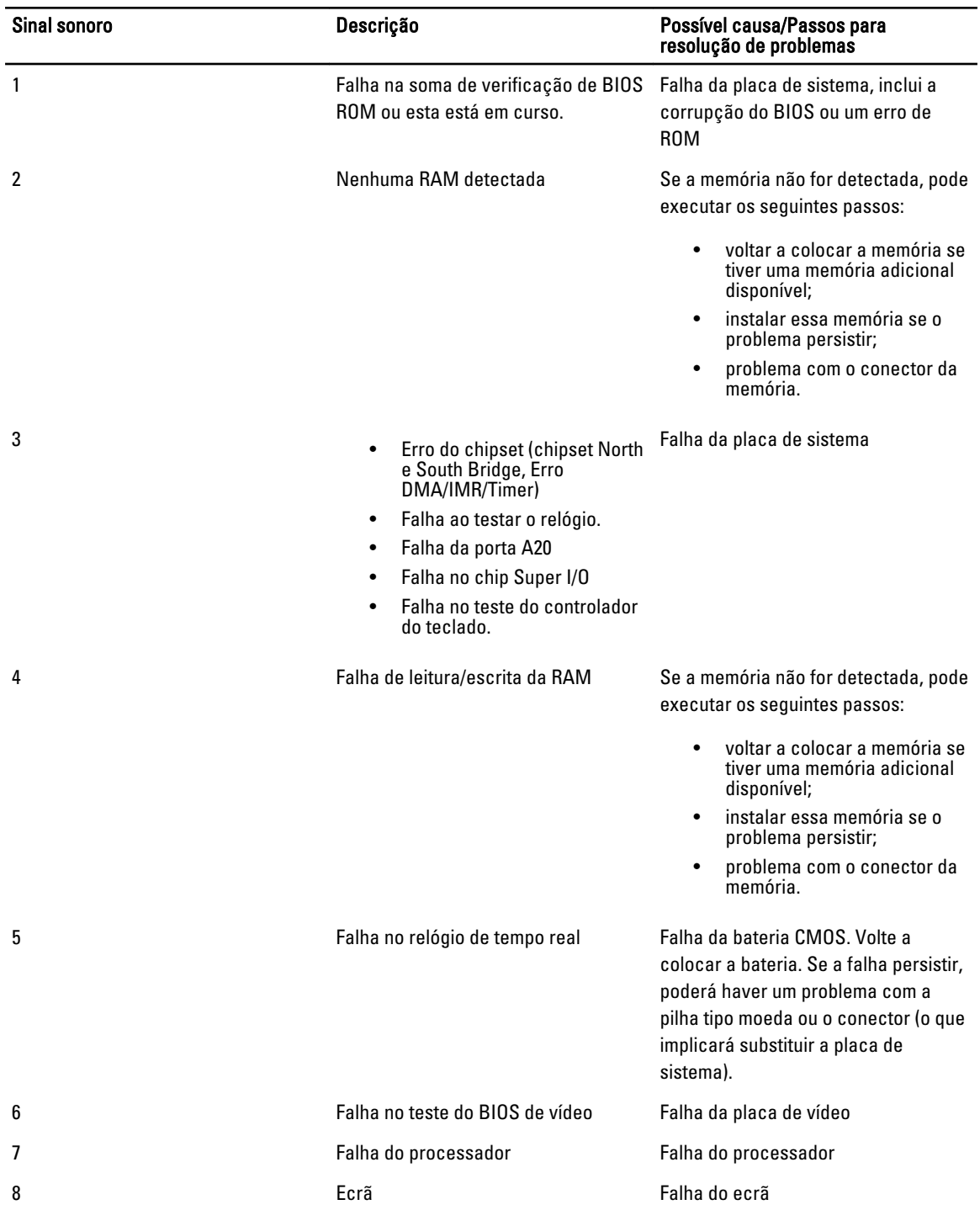

## <span id="page-54-0"></span>Especificações

NOTA: As ofertas variam consoante a região. Para mais informações acerca da configuração do seu computador,

clique em Iniciar (<sup>€)</sup> (ícone de Iniciar) → Ajuda e Suporte, e depois seleccione a opção para ver informação sobre o computador.

#### Tabela 8. Informação sobre o sistema

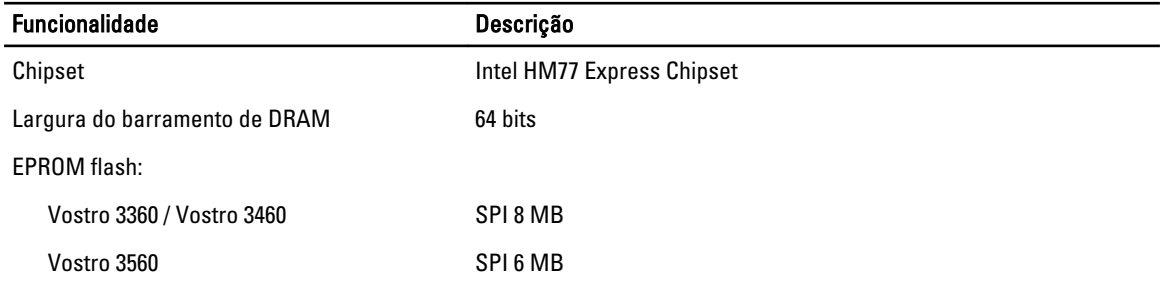

#### Tabela 9. Processador

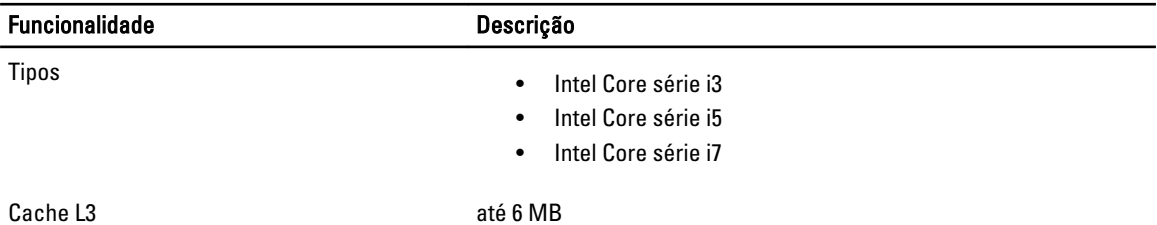

#### Tabela 10. Memória

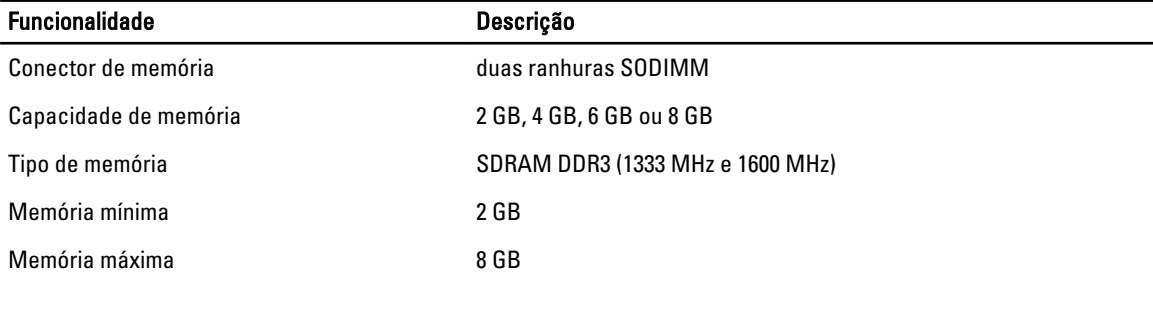

#### Tabela 11. Áudio

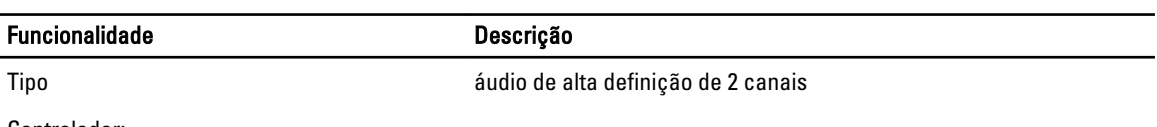

Controlador:

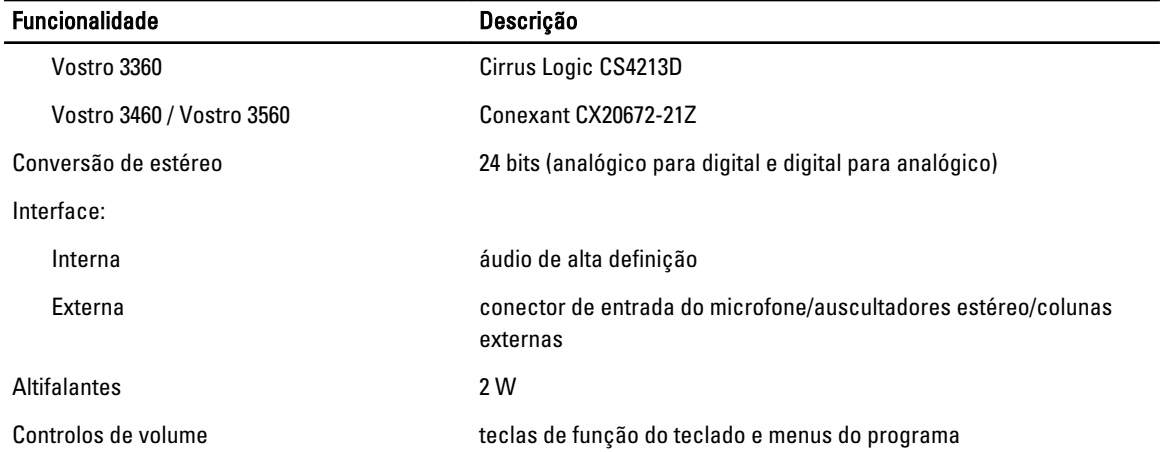

#### Tabela 12. Vídeo

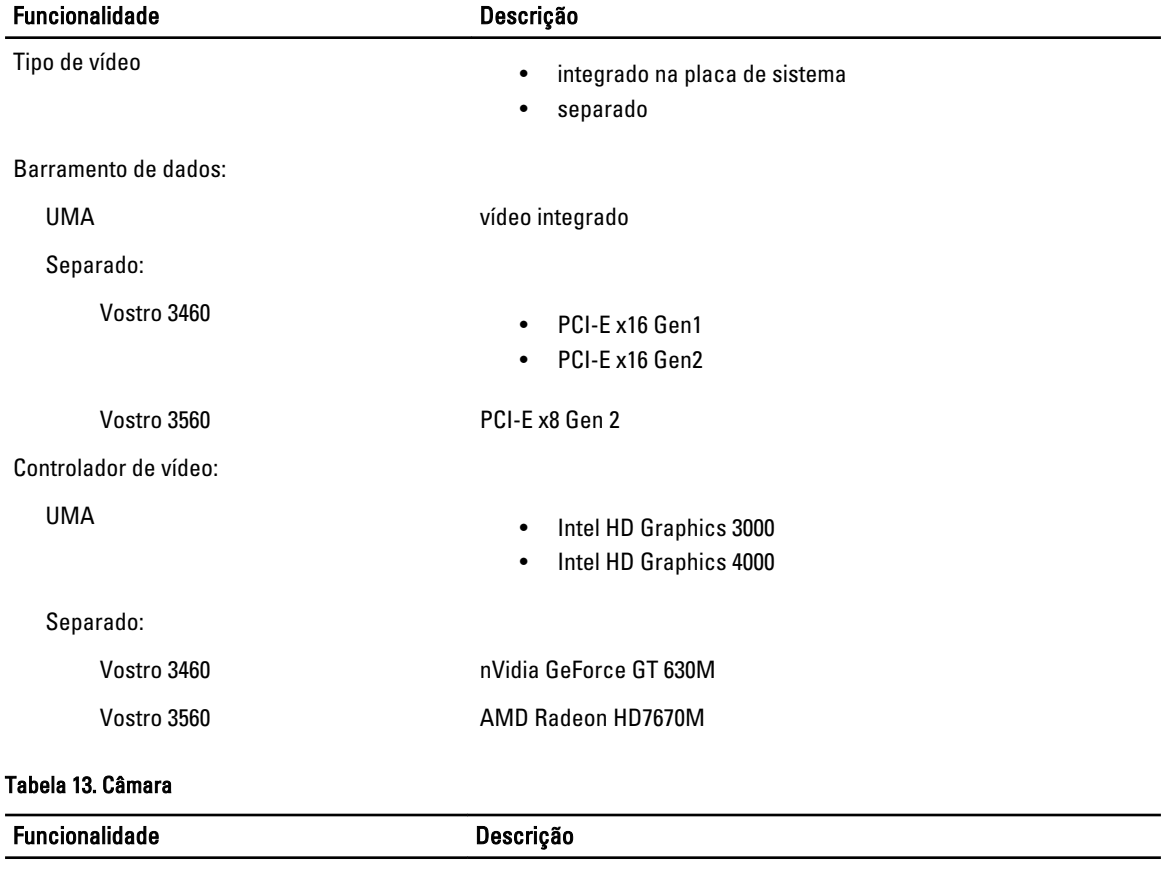

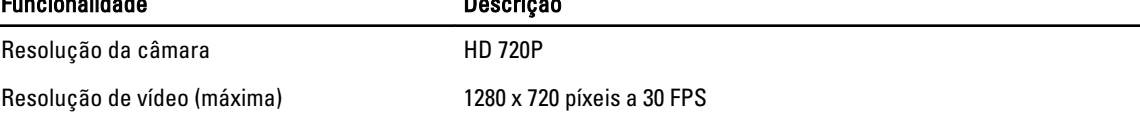

#### Tabela 14. Comunicação

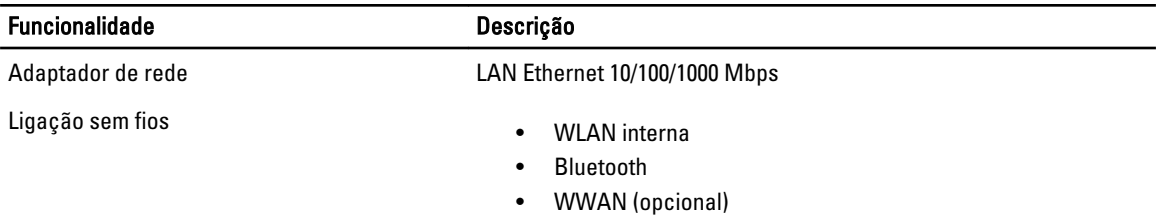

#### Tabela 15. Portas e conectores

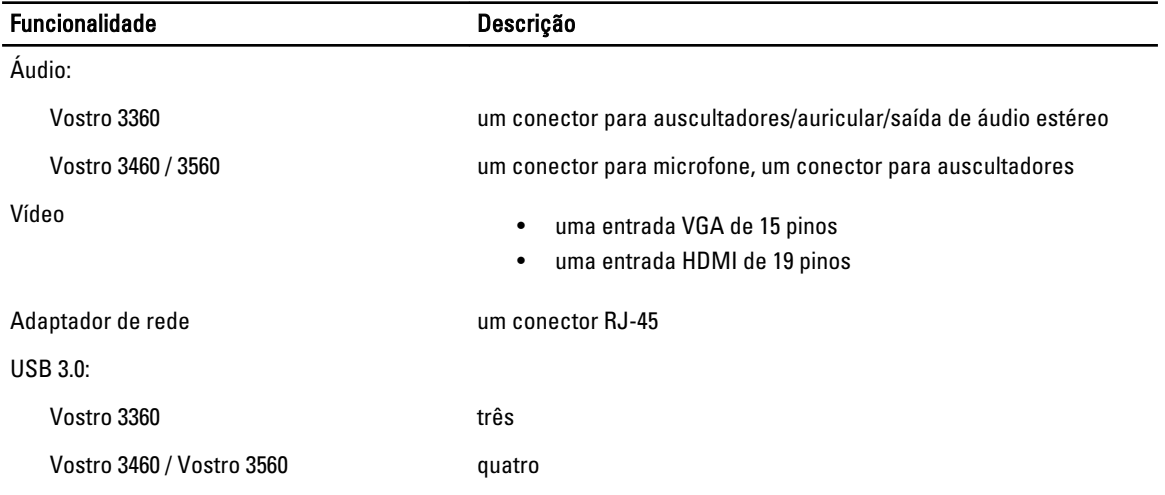

NOTA: O conector USB 3.0 com alimentação própria também suporta Microsoft Kernel Debugging. As portas são identificadas na documentação fornecida com o computador.

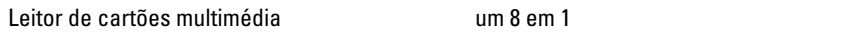

#### Tabela 16. Ecrã

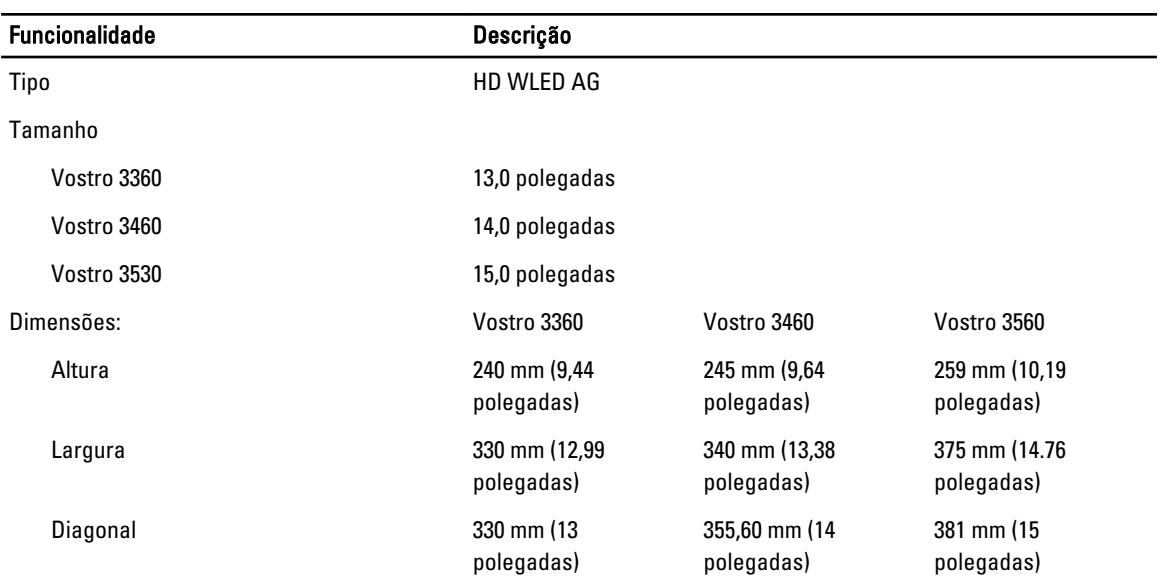

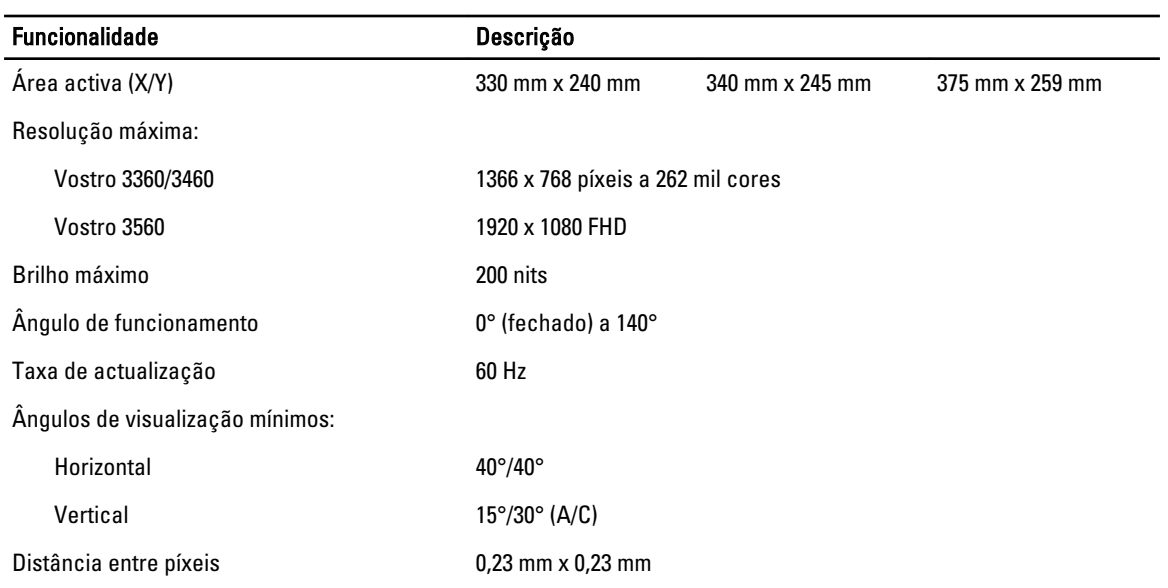

#### Tabela 17. Teclado

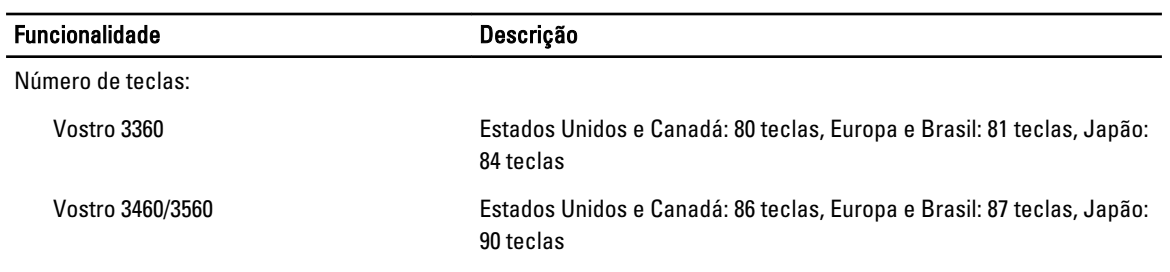

#### Tabela 18. Painel táctil

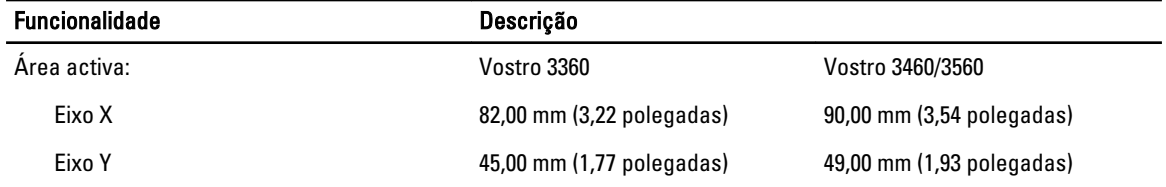

#### Tabela 19. Bateria

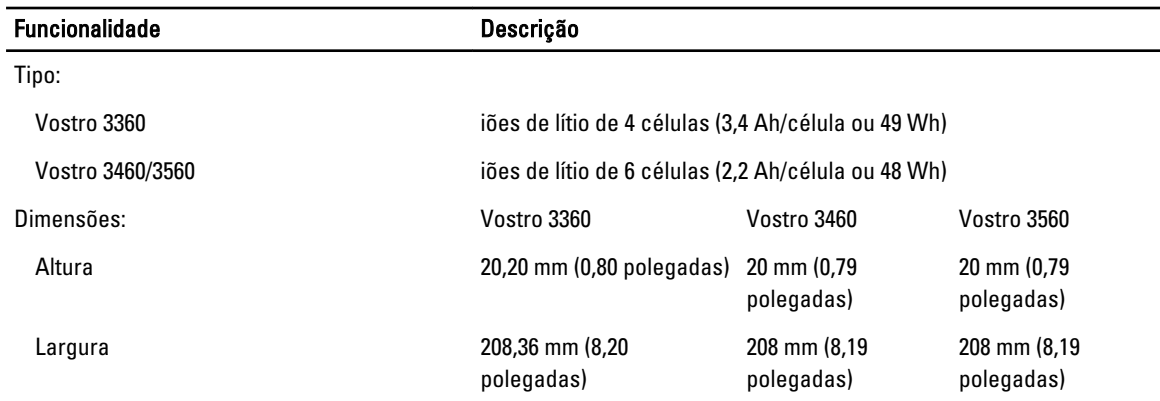

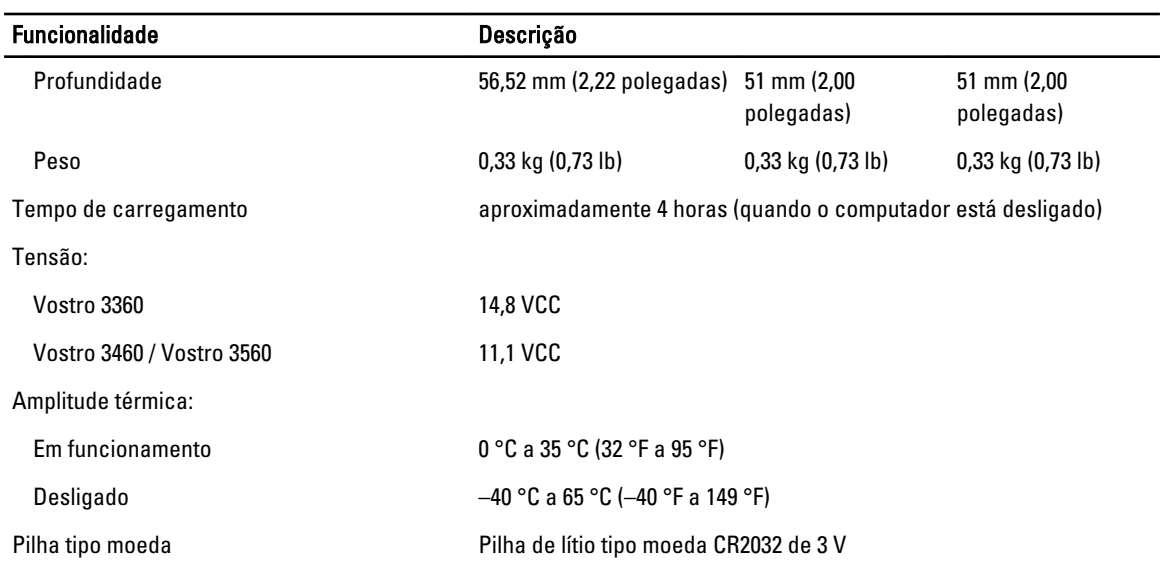

#### Tabela 20. Adaptador de CA

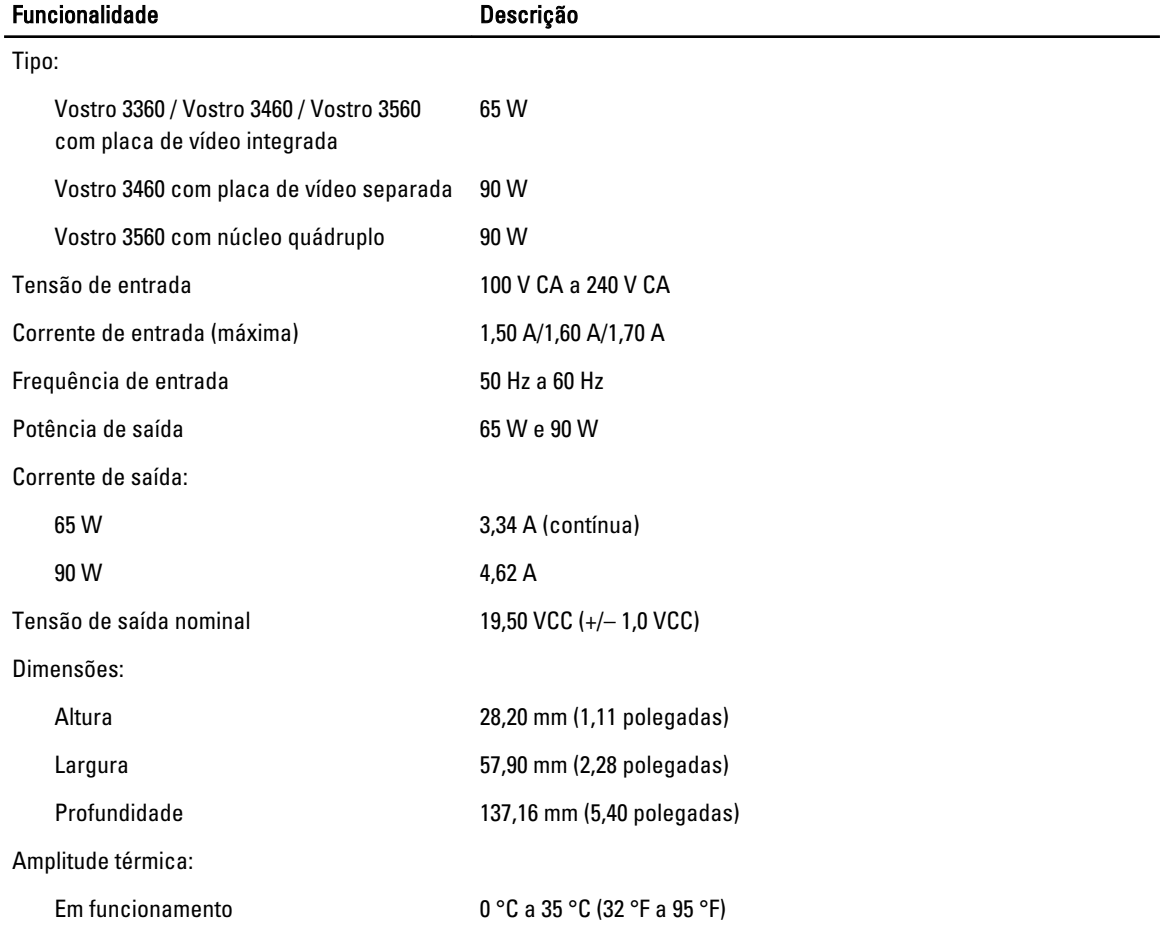

#### Funcionalidade Descrição

Desligado 40 °C a 70 °C (40 °F a 158 °F)

#### Tabela 21. Características físicas

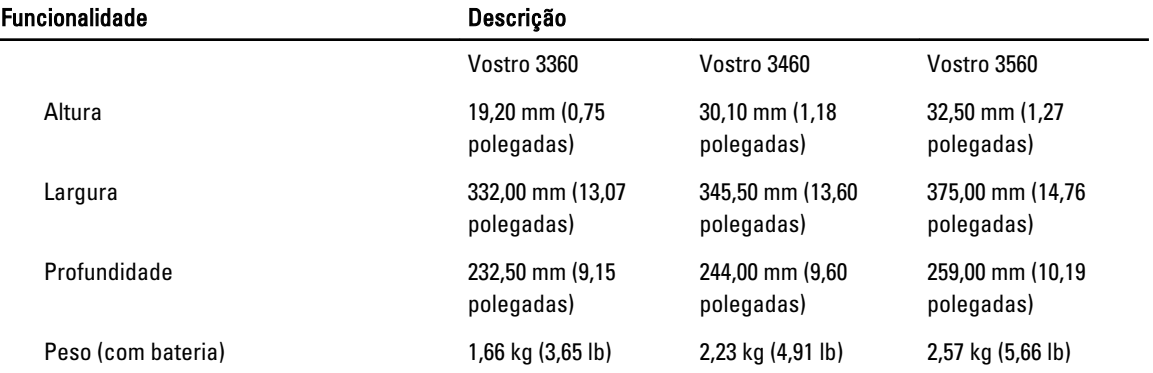

#### Tabela 22. Características ambientais

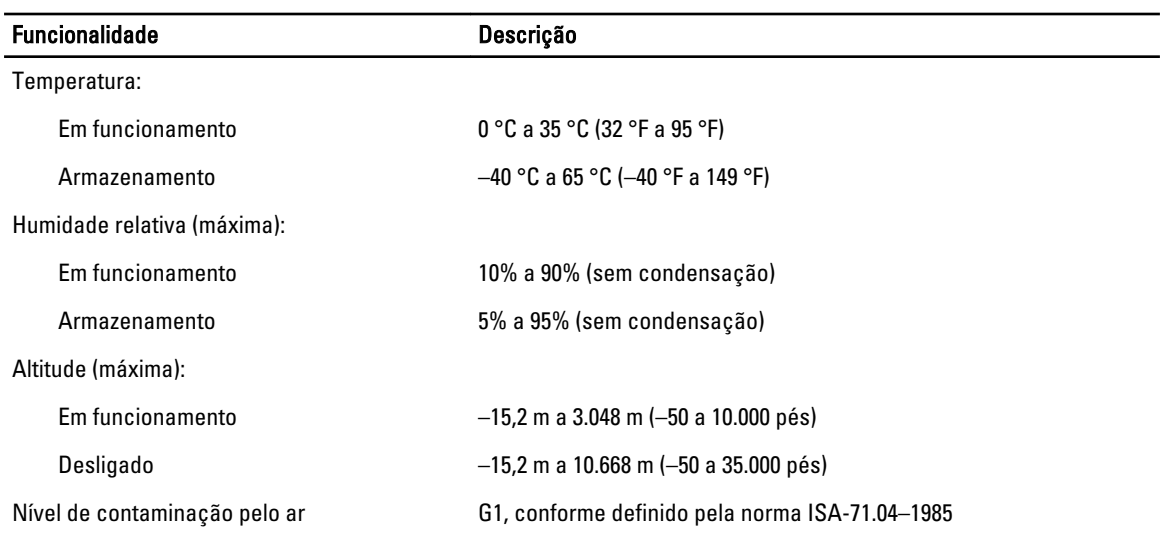

## <span id="page-60-0"></span>Contactar a Dell

Para contactar a Dell relativamente a vendas, apoio técnico ou suporte ao cliente:

- 1. Visite support.dell.com.
- 2. Seleccione o seu país ou região no menu pendente Choose a Country/Region (Escolher um país/região) na parte inferior da página.
- 3. Clique em Contact Us (Contacte-nos), no lado esquerdo da página.
- 4. Seleccione a ligação para o serviço apropriado ou apoio técnico de acordo com as suas necessidades.
- 5. Escolha o método mais conveniente para entrar em contacto com a Dell.